## AGENTSCHAP LANDBOUW & ZEEVISSERIJ

Handleiding/Procedure

# VLIF

## Aanvragen van VLIF-steun via het e-loket (vanaf 2023)

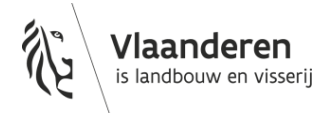

www.vlaanderen.be

#### INHOUDSOPGAVE

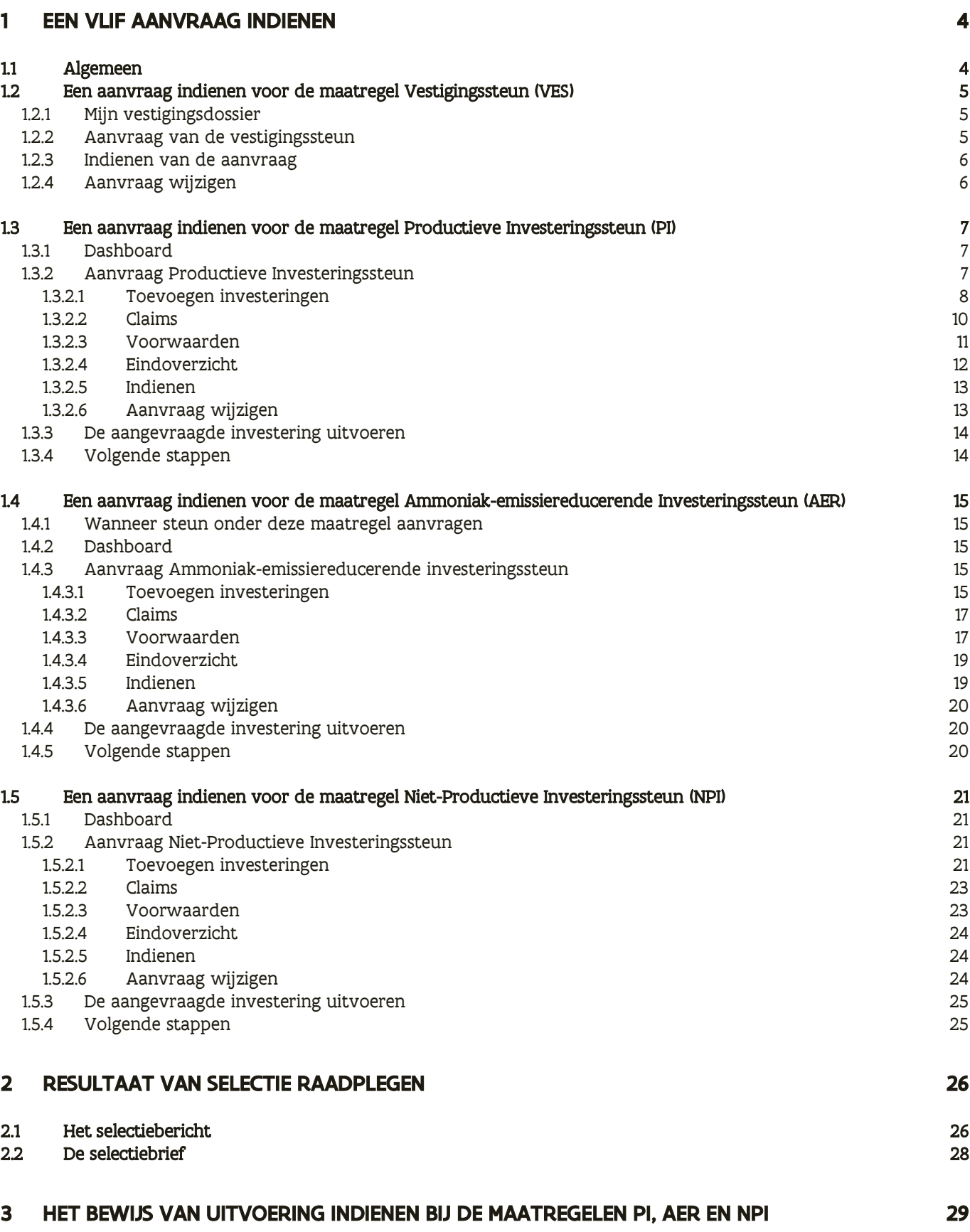

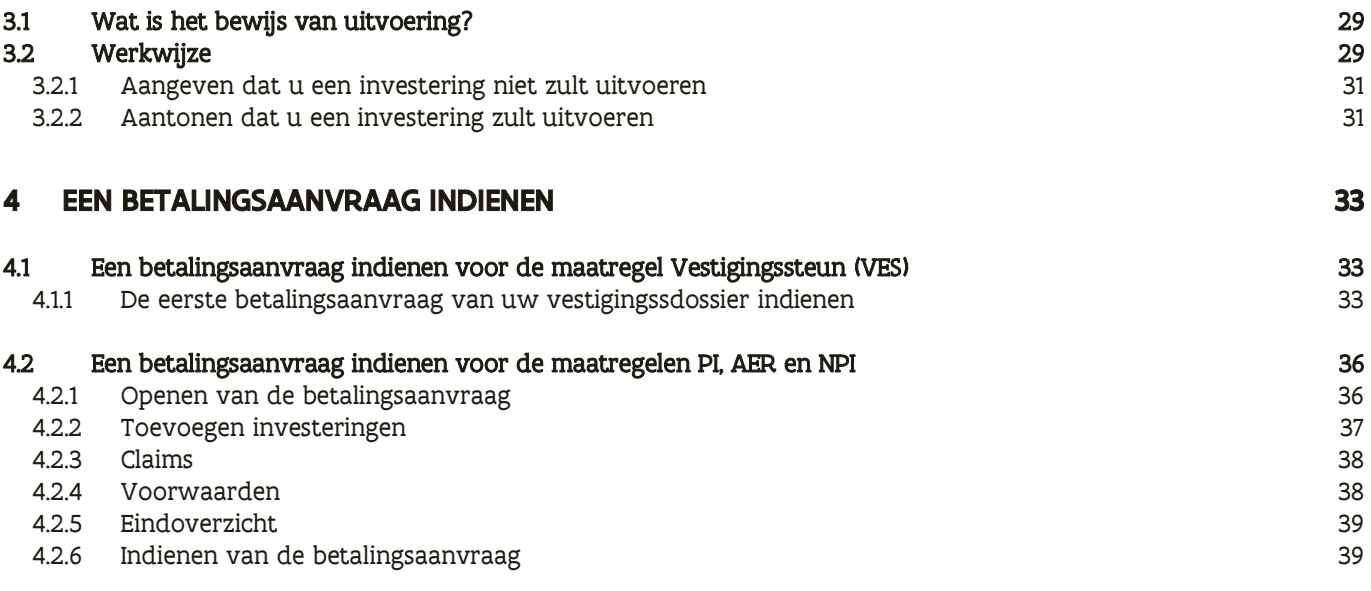

## <span id="page-3-0"></span>**1 EEN VLIF AANVRAAG INDIENEN**

## <span id="page-3-1"></span>1.1 ALGEMEEN

Om een nieuwe VLIF-aanvraag in te dienen, klik op de tegel 'VLIF-steun vanaf 2023'

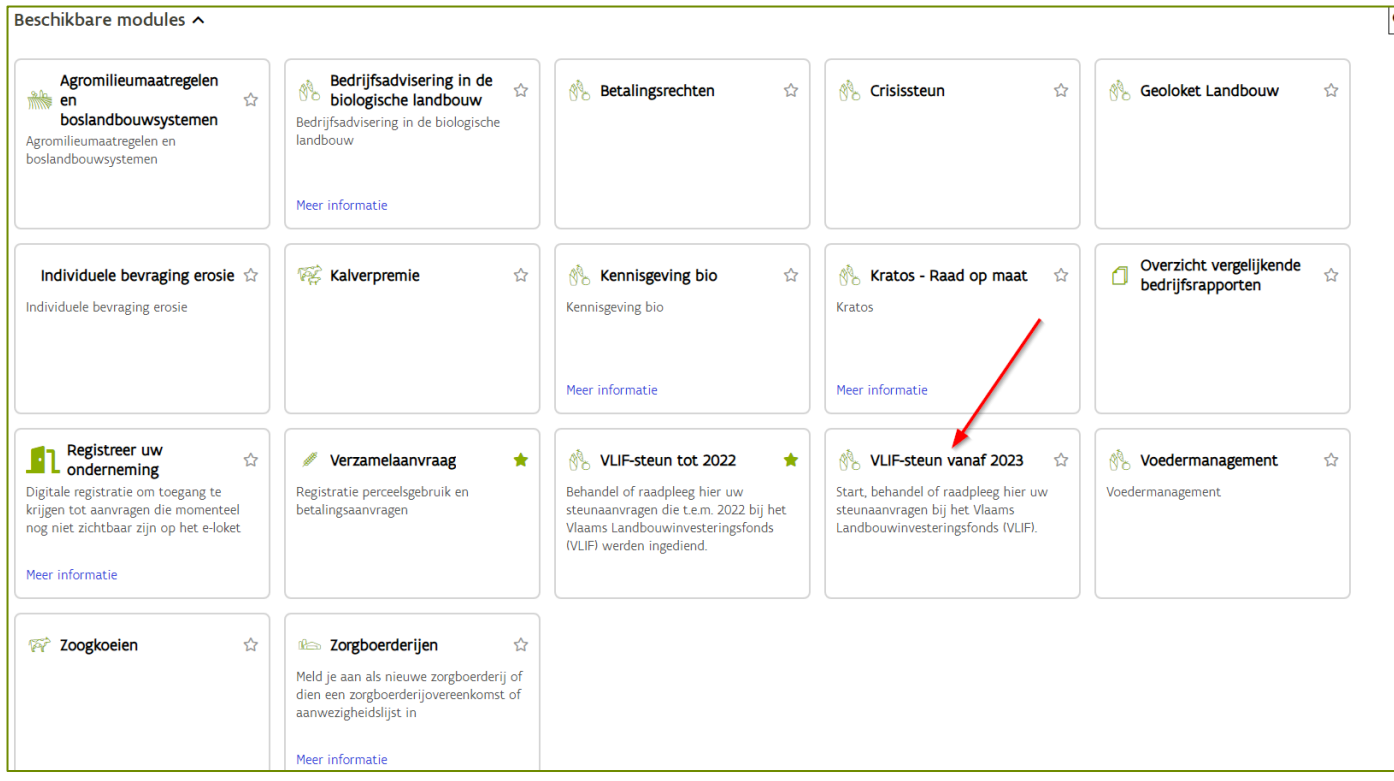

Selecteer daarna voor welke maatregel u steun wenst aan te vragen.

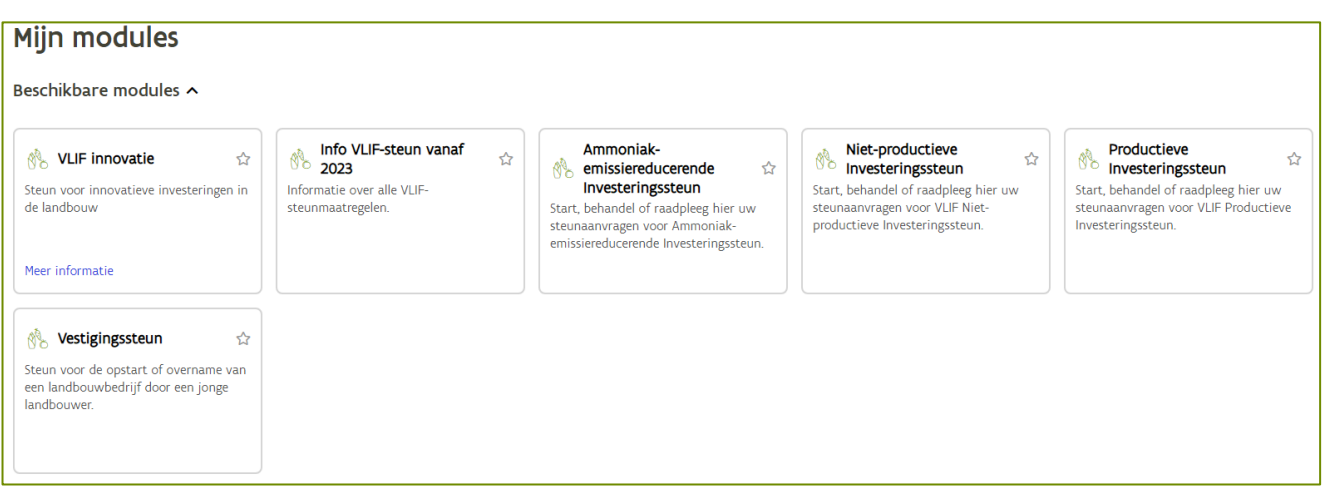

Opgelet: Als u een betalingsaanvraag wilt indienen voor steunaanvragen die in de vorige VLIF-periode werden gedaan moet u op de tegel 'VLIF-steun tot 2022' klikken.

## <span id="page-4-0"></span>1.2 EEN AANVRAAG INDIENEN VOOR DE MAATREGEL VESTIGINGSSTEUN (VES)

#### <span id="page-4-1"></span>**1.2.1 Mijn vestigingsdossier**

Na het klikken op de tegel 'Vestigingssteun' wordt het overzicht geopend. Via dit scherm kan u een vestigingsdossier opstarten. Het verloop van uw vestigingsdossier kan u ook hier opvolgen.

Klik op  $\bigoplus$  om uw vestigingsdossier op te starten en selecteer daarna om welk type het gaat.

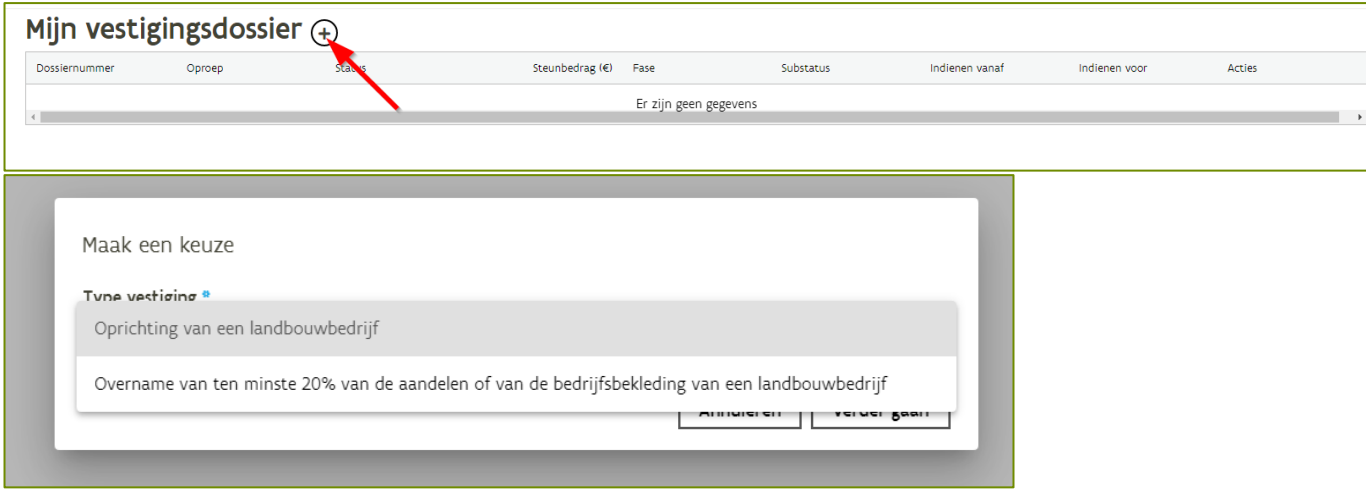

#### <span id="page-4-2"></span>**1.2.2 Aanvraag van de vestigingssteun**

- 1. Geef antwoord op de gestelde vragen.
- 2. Als alle vragen beantwoord zijn klik op **Naar indiening** om de steunaanvraag in te dienen.

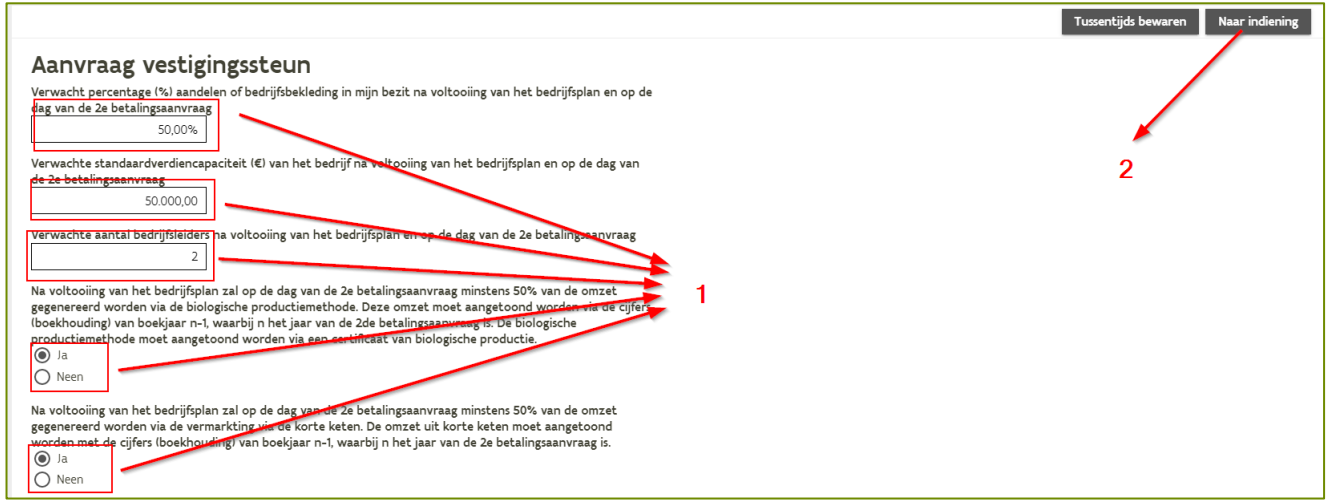

Let op: De selectie zal gebeuren op basis van het percentage van overname en de te verwachten verdiencapaciteit, aantal bedrijfsleiders en verdienmodel na uitvoering van dat bedrijfsplan. Ook de steunomvang wordt bepaald op basis van de opgeven informatie. Vul deze velden correct in, na indiening van de steunaanvraag en afsluiten van de blokperiode kunnen deze gegevens niet meer gewijzigd worden.

#### <span id="page-5-0"></span>**1.2.3 Indienen van de aanvraag**

Via dit scherm kan uw aanvraag vestigingssteun ingediend worden.

Op deze pagina vindt u het steunbedrag. Het steunbedrag wordt berekend op basis van de opgeven informatie in het vorige scherm. Voor meer info over de vestigingssteun en de steunomvang kan u klikken op deze link: [VLIF Opstart en overname door jonge landbouwer \(vanaf 2023\) | Landbouw en Visserij](https://lv.vlaanderen.be/subsidies/vlif-steun/vlif-overnamesteun-voor-land-en-tuinbouwers)  [\(vlaanderen.be\)](https://lv.vlaanderen.be/subsidies/vlif-steun/vlif-overnamesteun-voor-land-en-tuinbouwers)

Verder moeten er een aantal verklaringen voor akkoord aangevinkt worden. Lees deze goed na! Laad het bedrijfsplan bij overname en de omgevingsvergunning hier op.

Let op: het bedrijfsplan moet opgemaakt worden volgens het verplichte sjabloon. Het sjabloon is beschikbaar via deze link [VLIF Opstart en overname door jonge landbouwer \(vanaf 2023\) | Landbouw en](https://lv.vlaanderen.be/subsidies/vlif-steun/vlif-overnamesteun-voor-land-en-tuinbouwers)  [Visserij \(vlaanderen.be\)](https://lv.vlaanderen.be/subsidies/vlif-steun/vlif-overnamesteun-voor-land-en-tuinbouwers) en staat helemaal onderaan de pagina, onder de titel Nuttige documenten

Klik op indienen om de steunaanvraag voor vestigingssteun in te dienen.

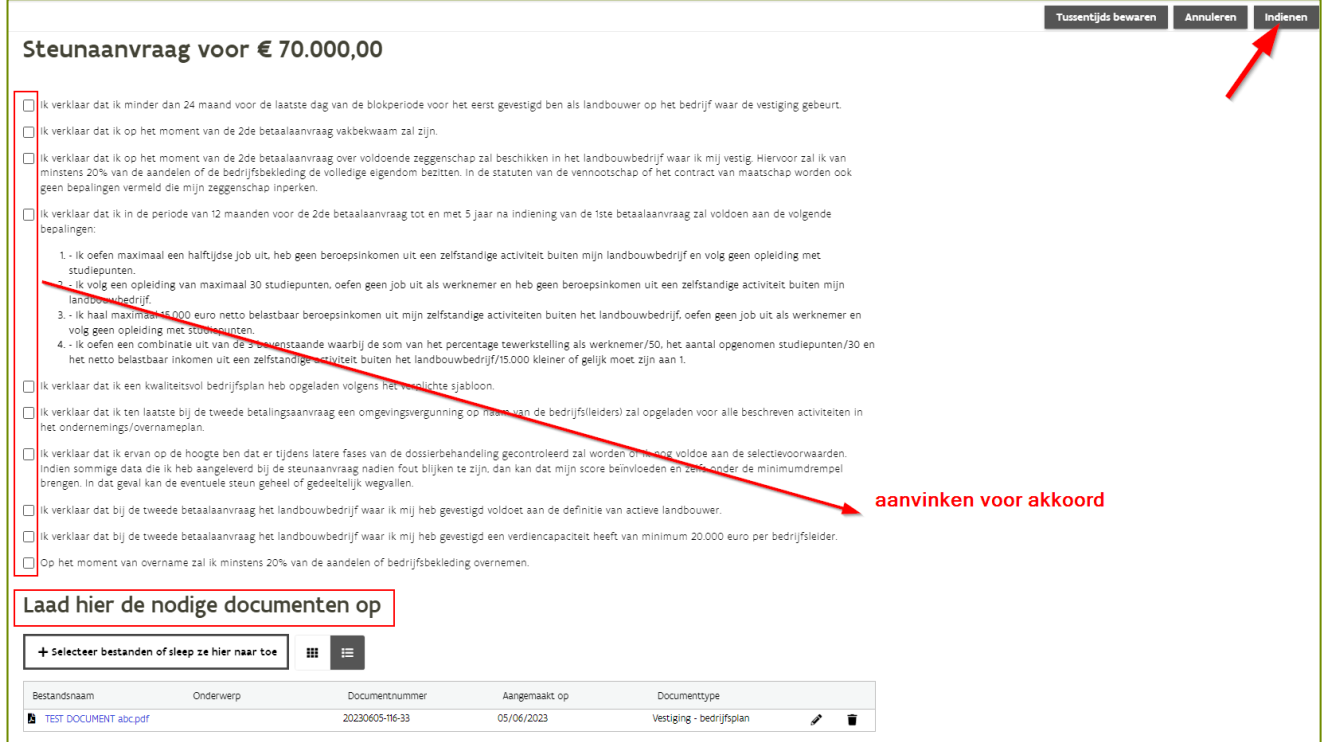

#### <span id="page-5-1"></span>**1.2.4 Aanvraag wijzigen**

Als de blokperiode nog niet afgesloten is kan u de aanvraag nog wijzigen of intrekken.

Ga hiervoor naar het dashboard en klik op de knop  $E$ en kies 'Wijzig aanvraag' om de aanvraag in wijziging te zetten.

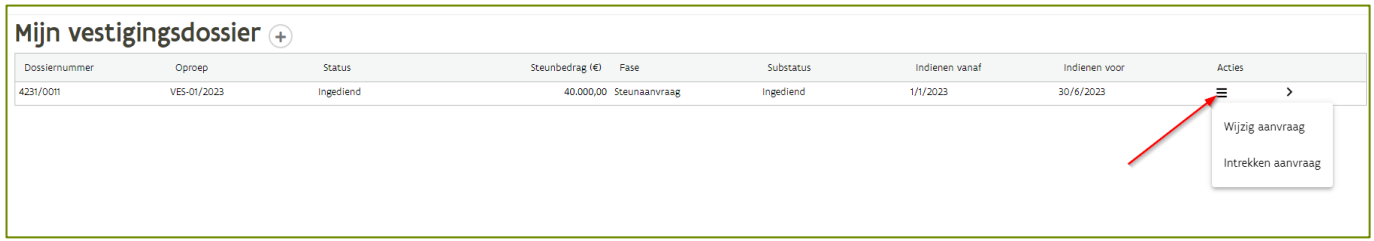

Acties

Let op: Als de aanvraag in wijziging is gezet zal u na de wijzigingen de aanvraag opnieuw moeten indienen.

## <span id="page-6-0"></span>1.3 EEN AANVRAAG INDIENEN VOOR DE MAATREGEL PRODUCTIEVE INVESTERINGSSTEUN (PI)

#### <span id="page-6-1"></span>**1.3.1 Dashboard**

Na het klikken op de tegel 'Productieve Investeringssteun' (PI) wordt het dashboard geopend. Hier vindt u een overzicht van de openstaande oproepen waarvoor u een PI-aanvraag kan indienen. Er is ook een overzicht van al uw PI-aanvragen.

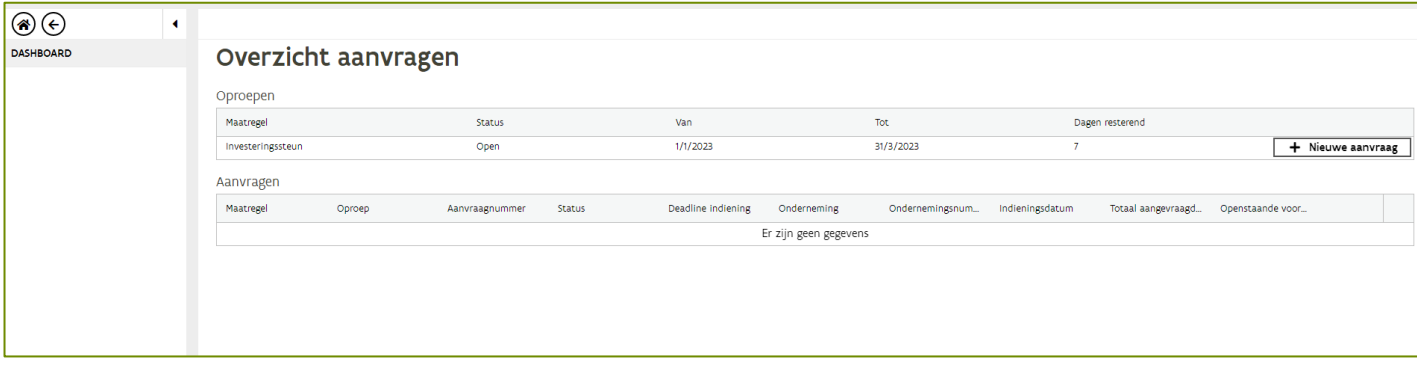

#### <span id="page-6-2"></span>**1.3.2 Aanvraag Productieve Investeringssteun**

Om een nieuwe aanvraag aan te maken: klik op 'Nieuwe aanvraag'

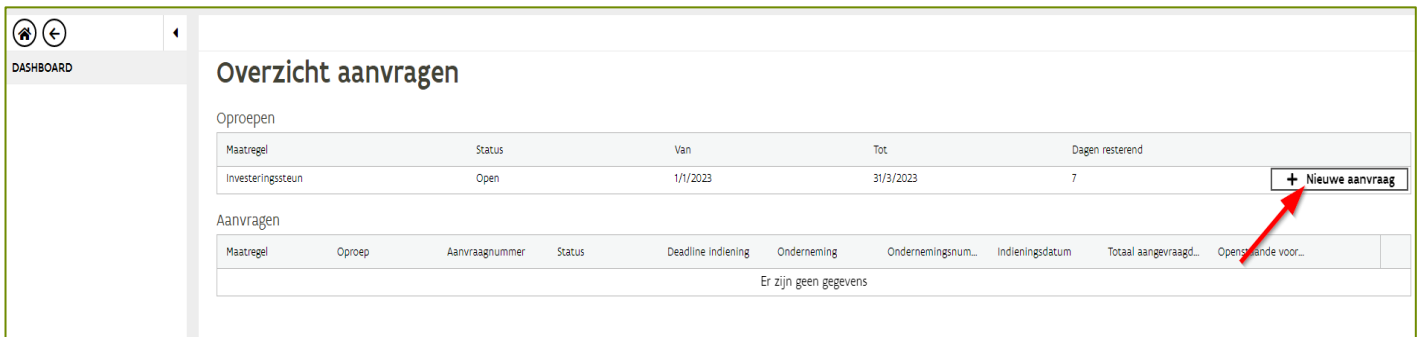

#### <span id="page-7-0"></span>**1.3.2.1 Toevoegen investeringen**

Klik op de knop 'Nieuwe investering' om een investering toe te voegen. Vul de filter in of kies rechtstreeks een categorie onder de knop 'nieuwe investering'

Voorbeeld: elektrische heftruck

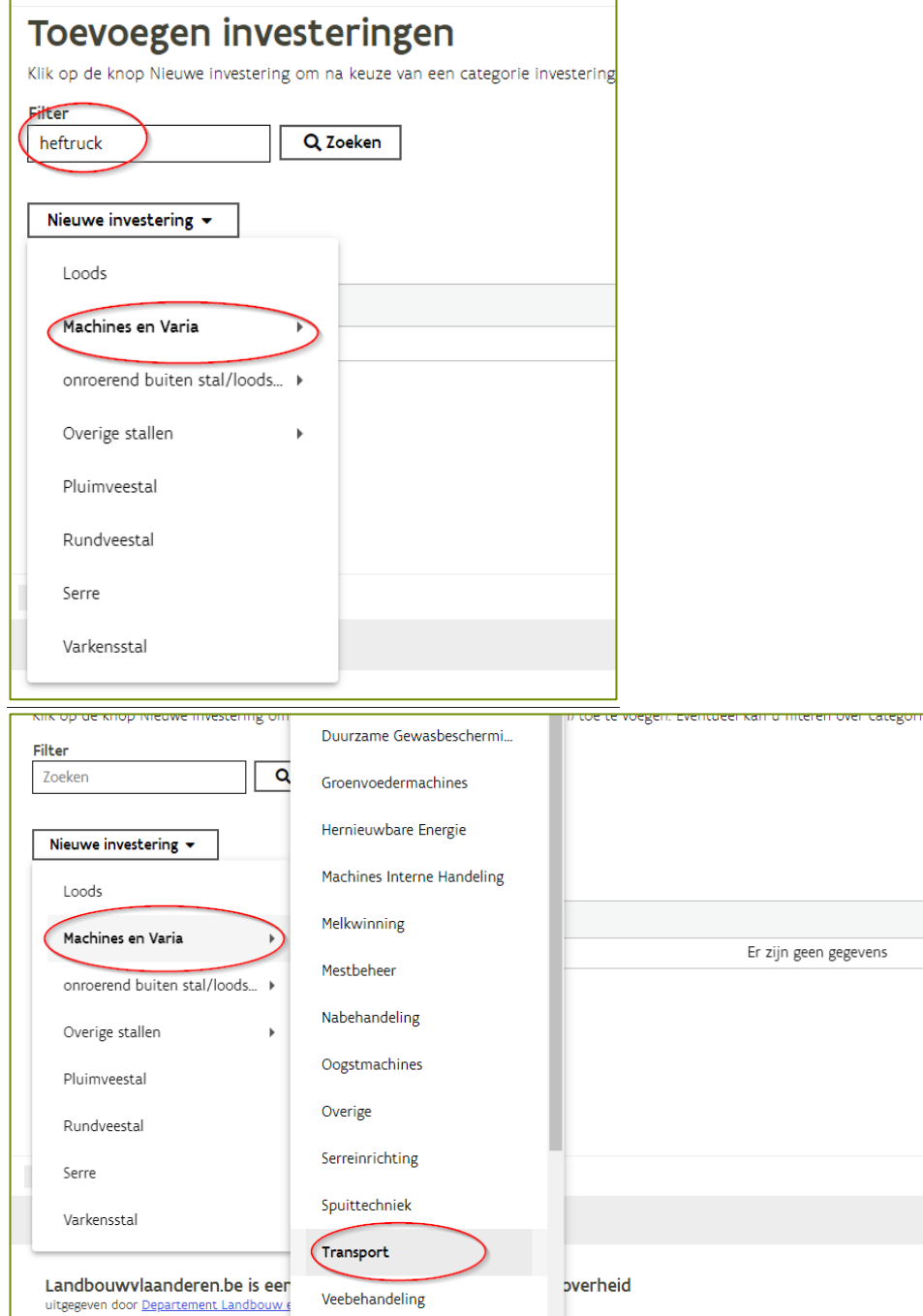

De lijst met investeringen wordt getoond. Voeg de elektrische heftruck toe door op het +-teken te klikken.

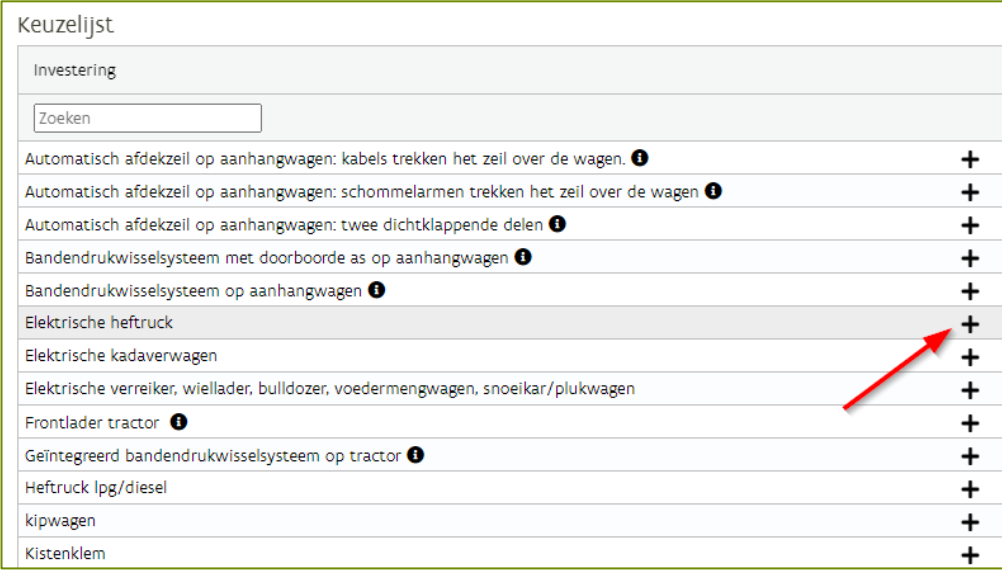

Voor de elektrische heftruck toegevoegd kan worden, is er bijkomende informatie nodig.

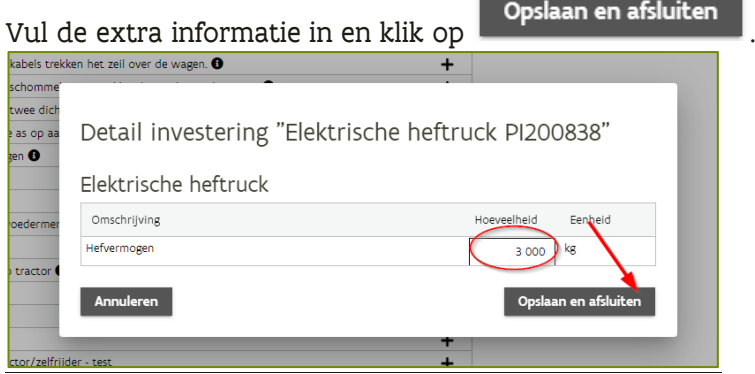

De elektrische heftruck is toegevoegd aan de investeringen.

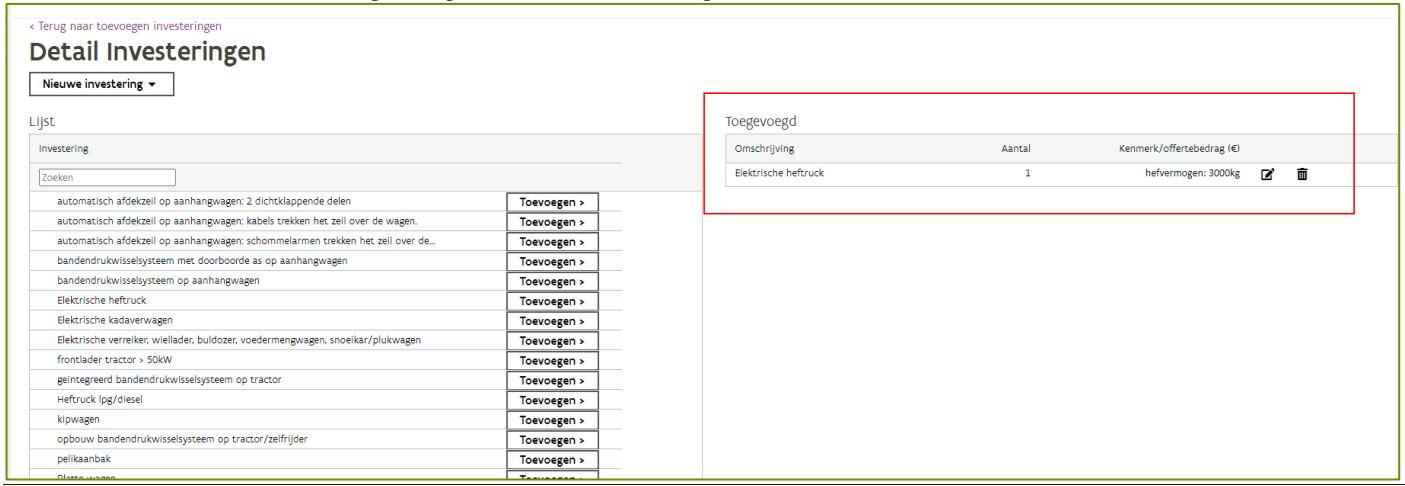

Klik op de knop **volgende** om verder te gaan. Of klik op 'terug naar toevoegen investeringen' om een nieuwe investering toe te voegen.

#### <span id="page-9-0"></span>**1.3.2.2 Claims**

In dit scherm moet u aanduiden op welke claims u aanspraak wil maken. De claims worden enkel getoond als ze van toepassing zijn op uw situatie of op de gemaakte investeringen. Wanneer er geen claims mogelijk zijn, zal dit scherm leeg blijven.

Een claim leidt tot een hogere score bij de selectie en/of een verhoogd steunbedrag. Voor meer informatie over de claims, klik op volgende link [VLIF Investeringssteun voor land-](https://lv.vlaanderen.be/subsidies/vlif-steun/vlif-investeringssteun-voor-land-en-tuinbouwers) en tuinbouwers (vanaf 2023) | [Landbouw en Visserij \(vlaanderen.be\)](https://lv.vlaanderen.be/subsidies/vlif-steun/vlif-investeringssteun-voor-land-en-tuinbouwers)

Per claim moet er aangevinkt worden of u al dan niet aanspraak wil maken op de claim. Klik 'Voor akkoordverklaring' als u op de claim aanspraak wil maken. Klik op 'Niet akkoord' als u geen aanspraak wil

maken op de claim. Klik daarna op de knop **volgende** om verder te gaan met de steunaanvraag.

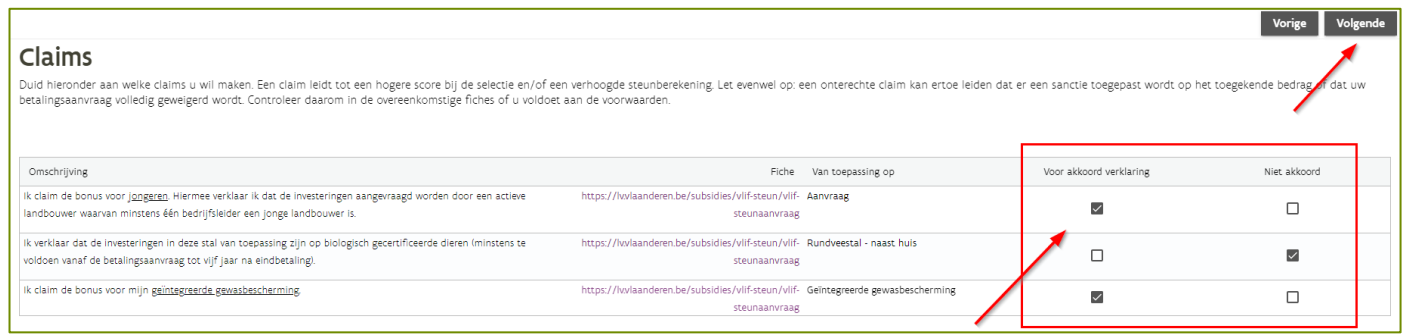

Let op: een onterechte claim kan ertoe leiden dat er een sanctie toegepast wordt op het toegekende bedrag of dat uw betalingsaanvraag volledig geweigerd wordt. Controleer daarom in de overeenkomstige fiches of u voldoet aan de voorwaarden.

#### <span id="page-10-0"></span>**1.3.2.3 Voorwaarden**

In dit scherm wordt een overzicht van alle toelatingsvoorwaarden gegeven:

- Opgeloste toelatingsvoorwaarden: deze voorwaarden zijn in orde
- Openstaande toelatingsvoorwaarden: voor deze voorwaarden moet er nog iets in orde gebracht worden
- Blokkerende toelatingsvoorwaarden: als er blokkerende toelatingsvoorwaarden zijn kan de steunaanvraag niet ingediend worden.

Voorbeeld: openstaande toelatingsvoorwaarde omgevingsvergunning.

Voor de investering 'stal\_123' moet er een omgevingsvergunning zijn die voldoende dekkend is voor het

gebouw. Klik op de knop  $\, \blacktriangleright\,$  om de omgevingsvergunning toe te voegen. Na het toevoegen van de omgevingsvergunning moet u zich akkoord verklaren met de omschrijving. In dit voorbeeld verklaart u dat de opgeladen omgevingsvergunning dekkend is voor het gebouw. Na akkoordverklaring is de openstaande toelatingsvoorwaarde opgelost en kan u verder met de aanvraag.

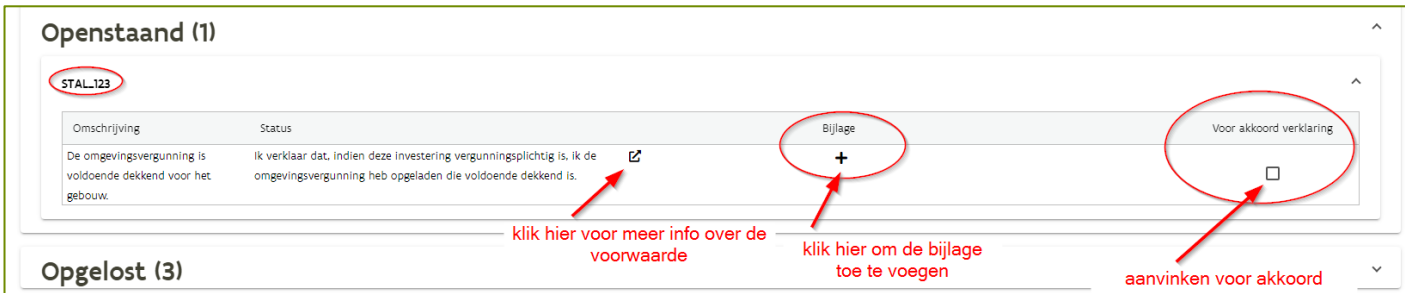

Nadat u zich akkoord heeft verklaard, is de openstaande voorwaarde opgelost en zal ze bij de opgeloste voorwaarden getoond worden.

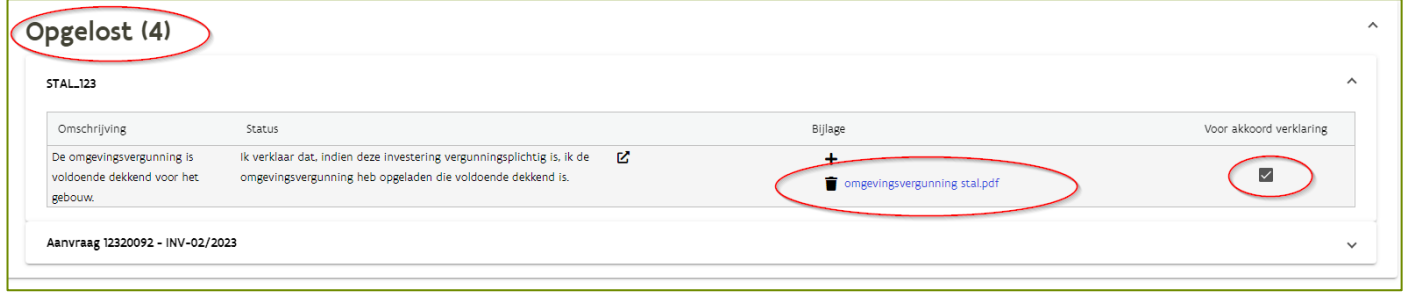

#### <span id="page-11-0"></span>**1.3.2.4 Eindoverzicht**

In het eindoverzicht worden uw aangevraagde steunbedragen getoond. Deze bedragen zijn berekend op basis van uw ingevulde investeringsgegevens en claims. Consulteer de fiches voor meer info VLIF Investeringssteun voor land- en tuinbouwers (vanaf [2023\) | Landbouw en Visserij \(vlaanderen.be\)](https://lv.vlaanderen.be/subsidies/vlif-steun/vlif-investeringssteun-voor-land-en-tuinbouwers)

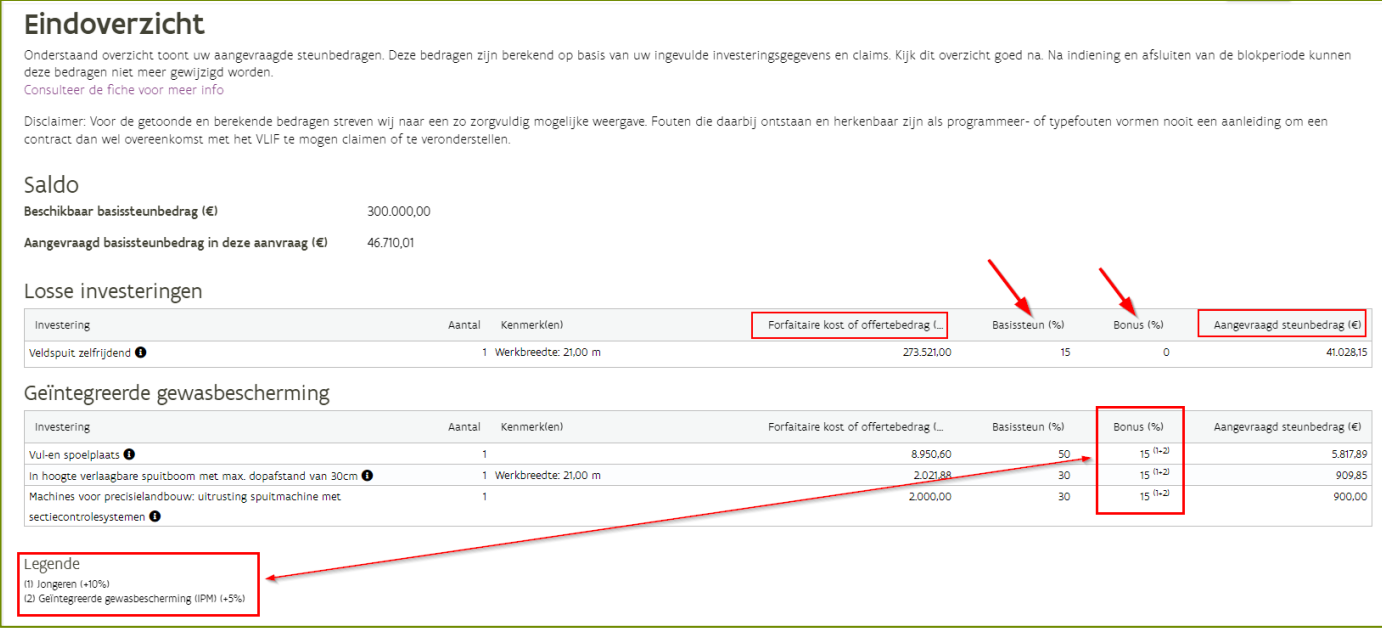

Let op: Kijk dit overzicht goed na. Na indiening en afsluiten van de blokperiode kunnen deze bedragen niet meer gewijzigd worden.

#### <span id="page-12-0"></span>**1.3.2.5 Indienen**

Om de steunaanvraag in te dienen moet u zich eerst akkoord verklaren met de opgesomde verklaringen.

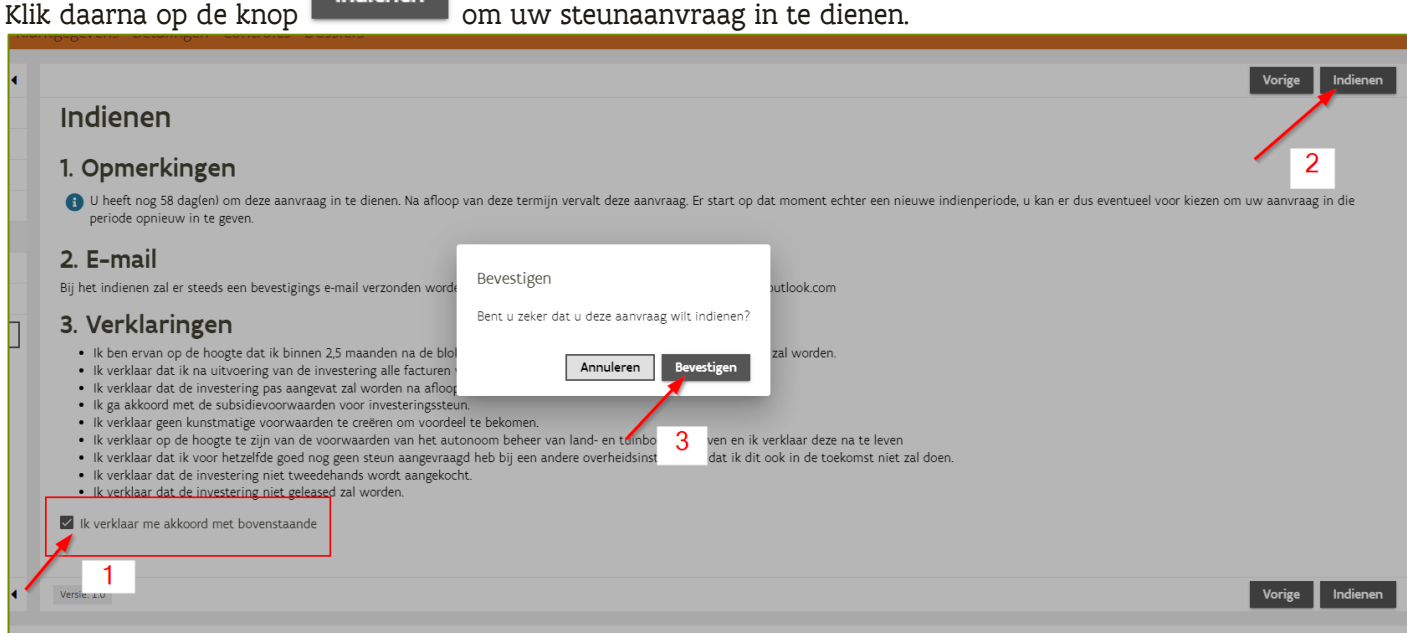

#### <span id="page-12-1"></span>**1.3.2.6 Aanvraag wijzigen**

Ga hiervoor naar het dashboard en klik op de knop  $\boxed{\equiv}$ 

Indianan

en kies 'Wijzig aanvraag' om de aanvraag in wijziging te zetten.

Als de blokperiode nog niet afgesloten is kan u de aanvraag nog wijzigen of intrekken.

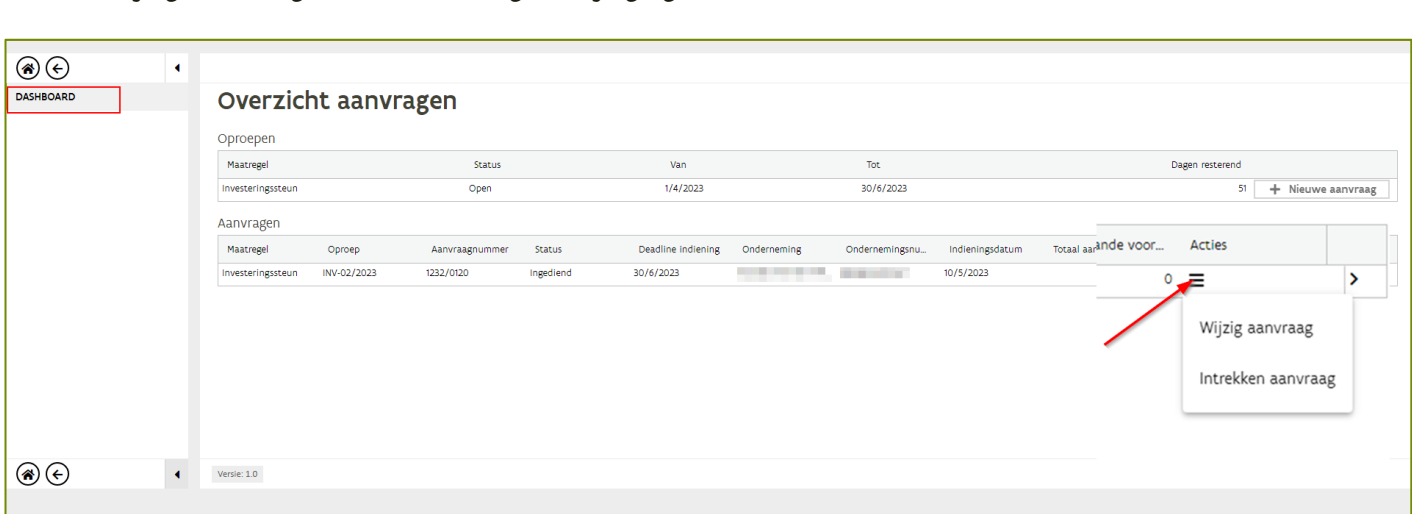

Acties

Let op: Als de aanvraag in wijziging is gezet zal u na de wijzigingen de aanvraag opnieuw moeten indienen

#### <span id="page-13-0"></span>**1.3.3 De aangevraagde investering uitvoeren**

U mag de uitvoering van de aangevraagde investeringen pas starten na afloop van de blokperiode waarbinnen u de aanvraag hebt ingediend.

#### <span id="page-13-1"></span>**1.3.4 Volgende stappen**

Na het indienen van uw aanvraag zal uw dossier nog verschillende stappen moeten doorlopen alvorens er kan uitbetaald worden. Uw aanvraag zal kort na afloop van de blokperiode door een selectieprocedure gaan. Het resultaat van de selectieprocedure zal u ontvangen in een selectiebrief die via mail verstuurd zal worden. Indien 1 of meerdere investeringen geselecteerd werden, dan zal u binnen de 2,5 maanden na de blokperiode een document (factuur, offerte, andere) moeten opgeladen dat aantoont dat u de investering zal uitvoeren.

Deze en volgende stappen zullen in een volgende versie in deze handleiding nog opgenomen worden.

## <span id="page-14-0"></span>1.4 EEN AANVRAAG INDIENEN VOOR DE MAATREGEL AMMONIAK-EMISSIEREDUCERENDE INVESTERINGSSTEUN (AER)

#### <span id="page-14-1"></span>**1.4.1 Wanneer steun onder deze maatregel aanvragen**

Alleen voor volgende investeringen kan men steun aanvragen via de tegel Ammoniak-emissiereducerende Investeringssteun:

- Voor nieuwe rundvee, kippen en varkensstallen, waar ammoniakreducerende technieken toegepast worden, die gebouwd worden met een passende omgevingsvergunning die dateert van na 01/01/2023, geldt een steunpercentage voor de hele stal van 40%
- In geval van een actieve landbouwer waarbij tenminste één bedrijfsleider een jonge landbouwer is wordt het voormelde steunpercentage 65%.
- Voor ammoniakemissie reducerende investeringen in de veehouderij in bestaande stallen geldt een maximaal steunpercentage van 80%

Indien uw investering hier niet onder valt, moet de steun aangevraagd worden onder de tegel Productieve Investeringssteun. Foutieve steunaanvragen zullen niet leiden tot uitbetaling en er is geen mogelijkheid om dit op een later moment te regulariseren.

#### <span id="page-14-2"></span>**1.4.2 Dashboard**

Na het klikken op de tegel "Ammoniak-emissiereducerende Investeringssteun" (AER) wordt het dashboard geopend.

Hier vindt u een overzicht van de openstaande oproepen waarvoor u een AER-aanvraag kan indienen. Er is ook een overzicht van al uw AER-aanvragen.

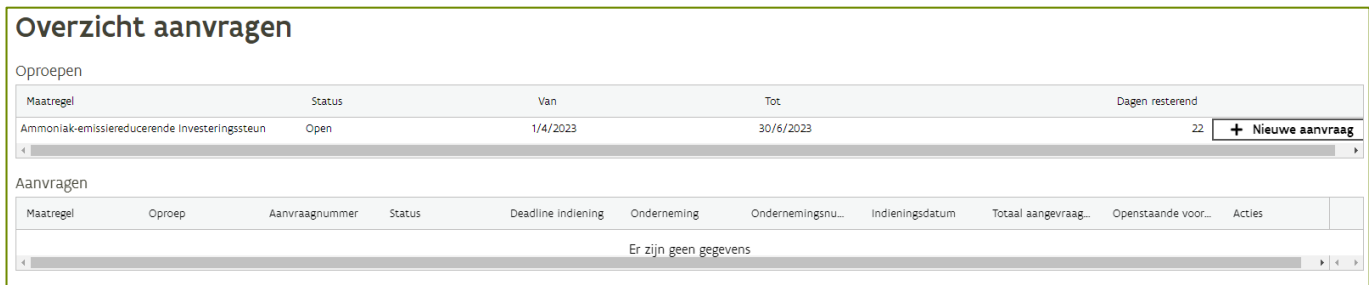

#### <span id="page-14-3"></span>**1.4.3 Aanvraag Ammoniak-emissiereducerende investeringssteun**

Om een nieuwe aanvraag aan te maken: klik op 'Nieuwe aanvraag'

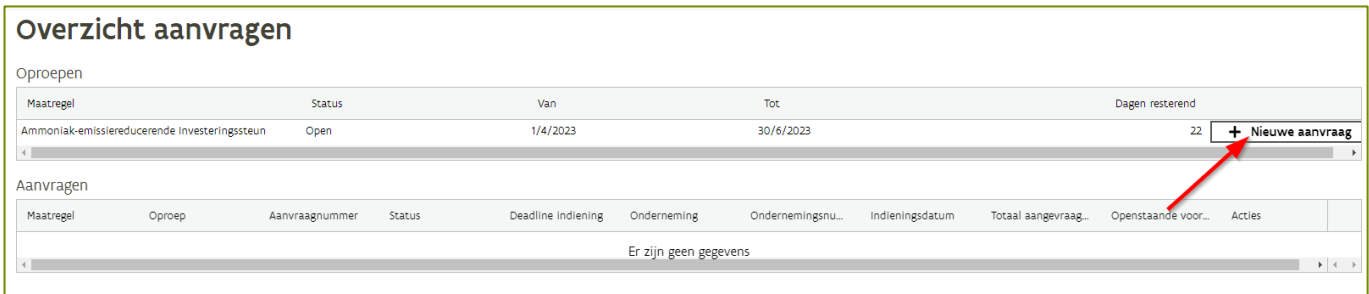

#### <span id="page-14-4"></span>**1.4.3.1 Toevoegen investeringen**

Klik op de knop 'Nieuwe investering' om een investering toe te voegen. Vul de filter in of kies rechtstreeks een categorie onder de knop 'nieuwe investering'

Voorbeeld: mestrobot in een bestaande stal

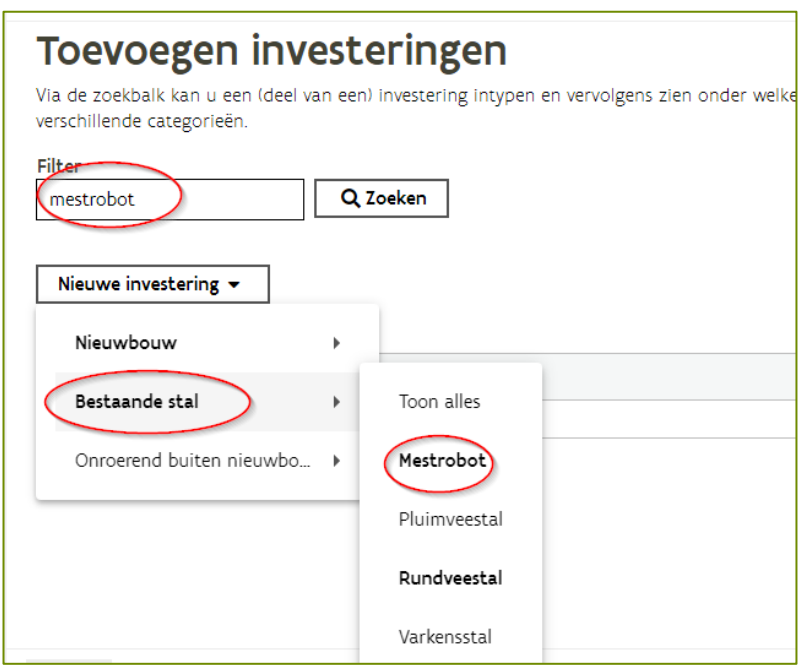

De lijst met investeringen wordt getoond. Voeg de mestrobot toe door op het + teken te klikken

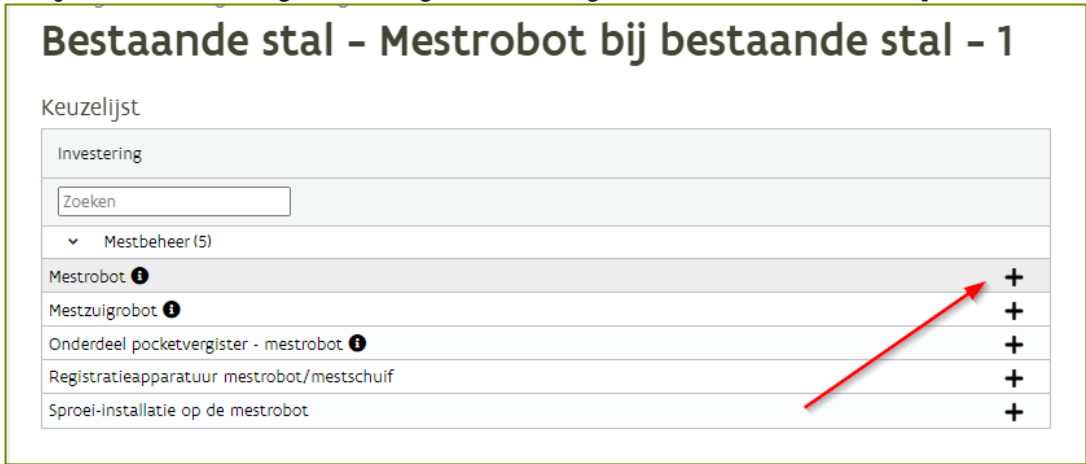

Voor de investering toegevoegd kan worden, is er bijkomende informatie nodig.

Toevoegen

Vul de extra informatie in en klik op

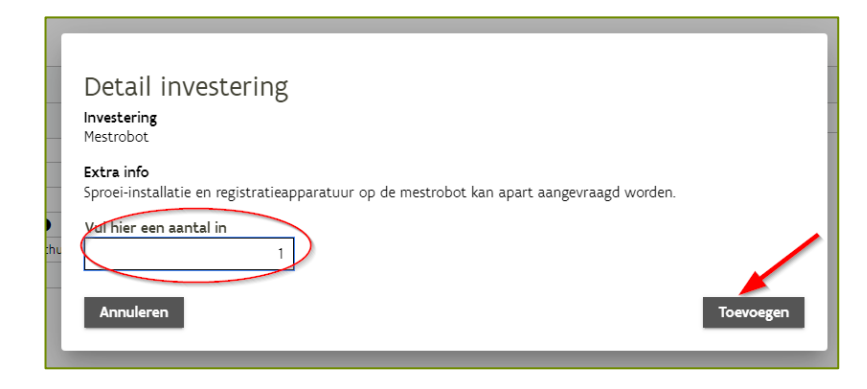

#### De investering 'mestrobot' is toegevoegd aan de investeringen.

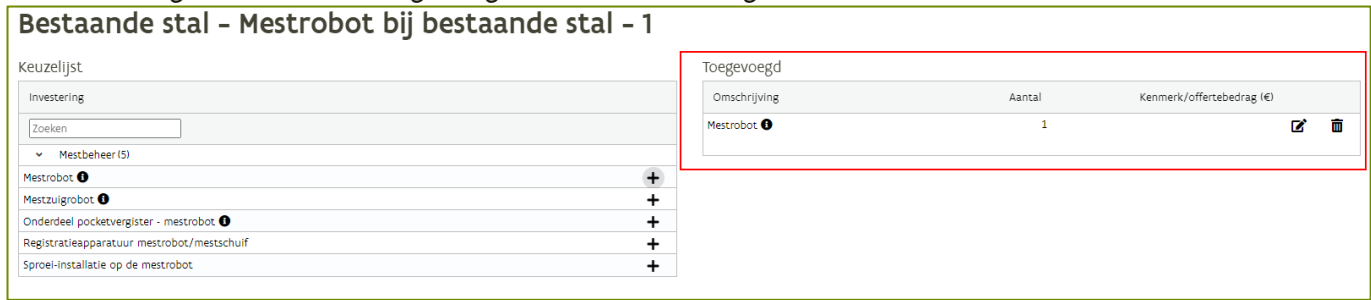

Klik op de knop volgende om verder te gaan. Of klik op 'terug naar toevoegen investeringen' om een nieuwe investering toe te voegen.

#### <span id="page-16-0"></span>**1.4.3.2 Claims**

In dit scherm moet u aanduiden op welke claims u aanspraak wil maken. De claims worden enkel getoond als ze van toepassing zijn op uw situatie of op de gemaakte investeringen. Wanneer er geen claims mogelijk zijn, zal dit scherm leeg blijven.

Een claim leidt tot een hogere score bij de selectie en/of een verhoogd steunbedrag. Voor meer informatie over de claims, klik op volgende link VLIF-steun voor de land- [en tuinbouw | Landbouw en Visserij](https://lv.vlaanderen.be/subsidies/vlif-steun-voor-de-land-en-tuinbouw)  [\(vlaanderen.be\)](https://lv.vlaanderen.be/subsidies/vlif-steun-voor-de-land-en-tuinbouw)

Per claim moet er aangevinkt worden of u al dan niet aanspraak wil maken op de claim. Klik 'Voor akkoordverklaring' als u op de claim aanspraak wil maken. Klik op 'Niet akkoord' als u geen aanspraak wil maken op de claim.

Klik daarna op de knop volgende om verder te gaan met de steunaanvraag.

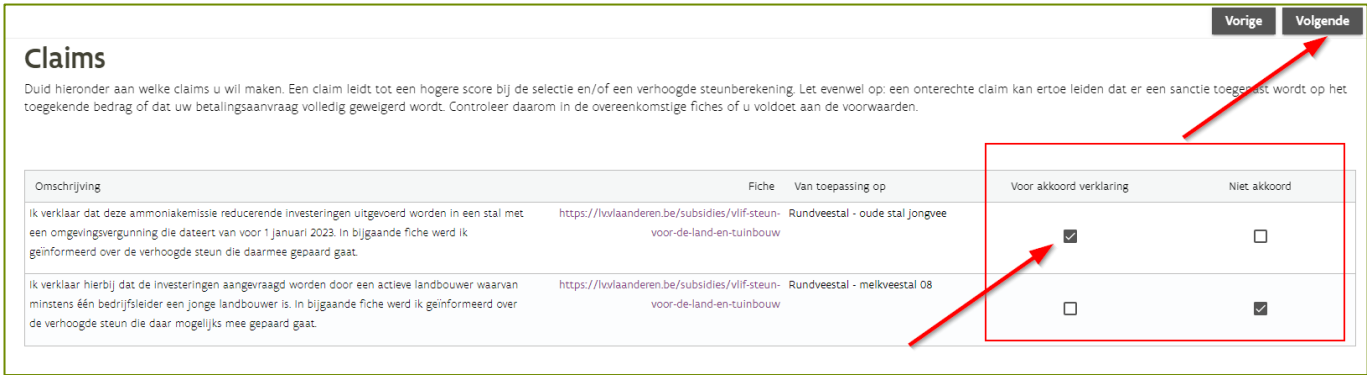

Let op: een onterechte claim kan ertoe leiden dat er een sanctie toegepast wordt op het toegekende bedrag of dat uw betalingsaanvraag volledig geweigerd wordt. Controleer daarom in de overeenkomstige fiches of u voldoet aan de voorwaarden.

#### <span id="page-16-1"></span>**1.4.3.3 Voorwaarden**

In dit scherm wordt een overzicht van alle toelatingsvoorwaarden gegeven:

- Opgeloste toelatingsvoorwaarden: deze voorwaarden zijn in orde
- Openstaande toelatingsvoorwaarden: voor deze voorwaarden moet er nog iets in orde gebracht worden
- Blokkerende toelatingsvoorwaarden: als er blokkerende toelatingsvoorwaarden zijn kan de steunaanvraag niet ingediend worden.

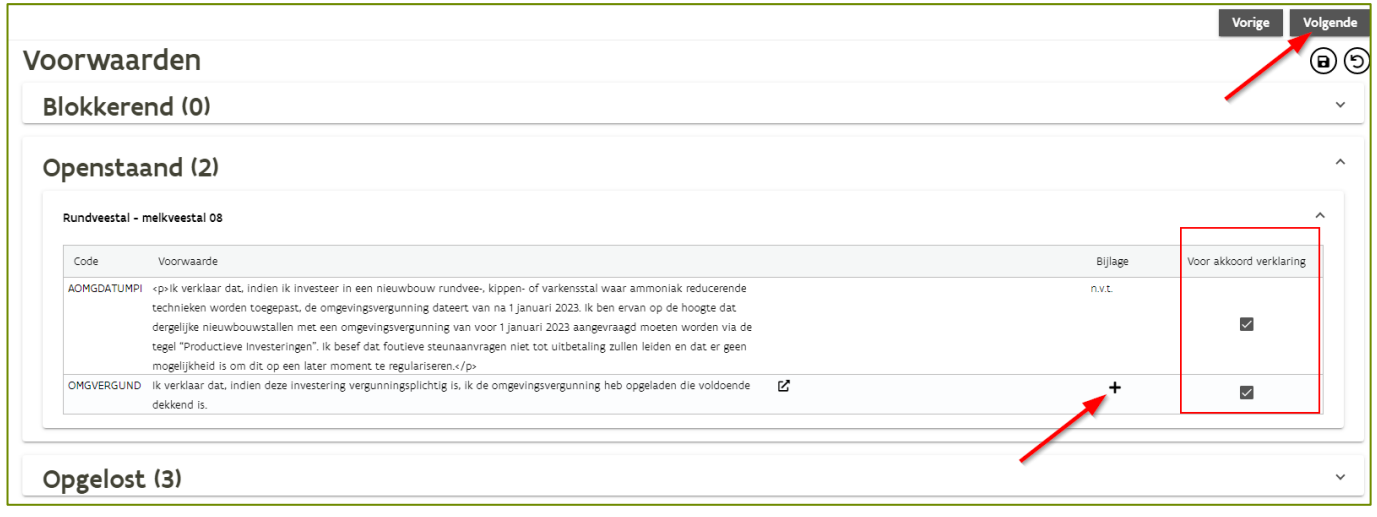

Lees de openstaande voorwaarden goed na en verklaar u akkoord met de voorwaarde door het vinkje aan

te vinken. Klik op de knop  $\, \rm \clubsuit\,$  om een bijlage toe te voegen. Als alle voorwaarden opgelost zijn, klik dan op volgende om naar het eindoverzicht te gaan.

#### <span id="page-18-0"></span>**1.4.3.4 Eindoverzicht**

In het eindoverzicht worden uw aangevraagde steunbedragen getoond. Deze bedragen zijn berekend op basis van uw ingevulde gegevens en claims. Consulteer de fiches voor meer info [VLIF-steun voor de land](https://lv.vlaanderen.be/subsidies/vlif-steun-voor-de-land-en-tuinbouw)[en tuinbouw | Landbouw en Visserij \(vlaanderen.be\)](https://lv.vlaanderen.be/subsidies/vlif-steun-voor-de-land-en-tuinbouw)

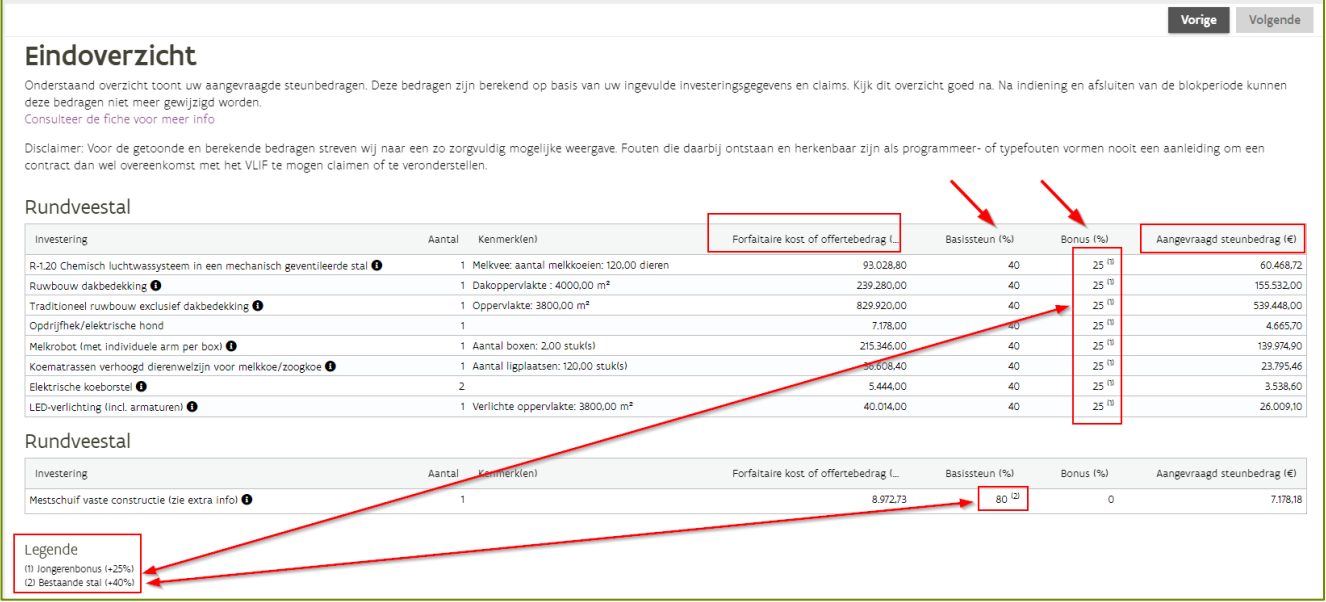

Let op: Kijk dit overzicht goed na. Na indiening en afsluiten van de blokperiode kunnen deze bedragen niet meer gewijzigd worden.

#### <span id="page-18-1"></span>**1.4.3.5 Indienen**

Om de steunaanvraag in te dienen moet u zich eerst akkoord verklaren met de opgesomde verklaringen.

Klik daarna op de knop **Indienen** om uw steunaanvraag in te dienen.

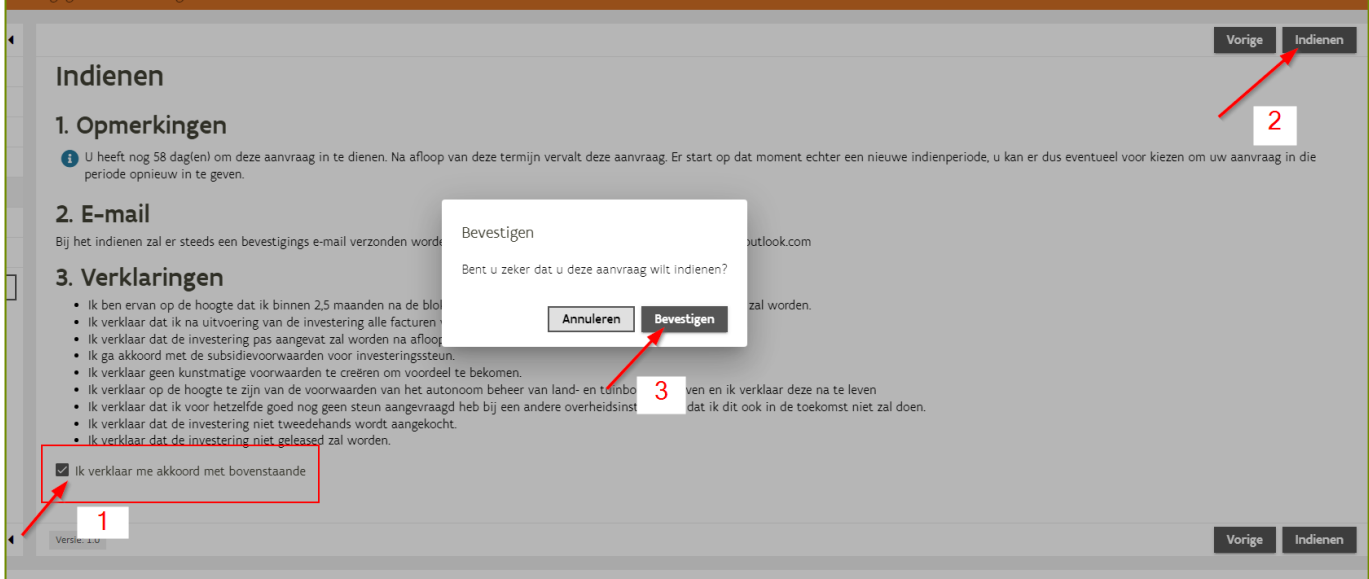

#### <span id="page-19-0"></span>**1.4.3.6 Aanvraag wijzigen**

Als de blokperiode nog niet afgesloten is kan u de aanvraag nog wijzigen of intrekken.

Ga hiervoor naar het dashboard en klik op de knop  $\equiv$  en kies 'Wijzig aanvraag' om de aanvraag in wijziging te zetten.

Acties

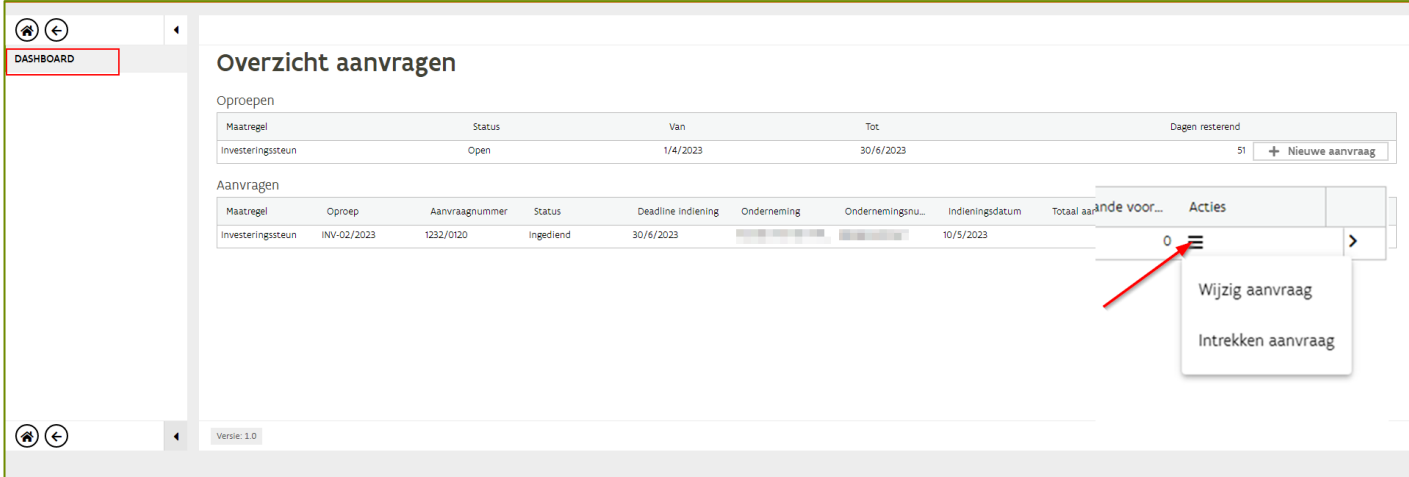

#### Let op: Als de aanvraag in wijziging is gezet zal u na de wijzigingen de aanvraag opnieuw moeten indienen

#### <span id="page-19-1"></span>**1.4.4 De aangevraagde investering uitvoeren**

U mag de uitvoering van de aangevraagde investeringen pas starten na afloop van de blokperiode waarbinnen u de aanvraag hebt ingediend.

#### <span id="page-19-2"></span>**1.4.5 Volgende stappen**

Na het indienen van uw aanvraag zal uw dossier nog verschillende stappen moeten doorlopen alvorens er kan uitbetaald worden.

Voor de aangevraagde investeringen zal u binnen de 2,5 maanden na de blokperiode een document (factuur, offerte, andere) moeten opgeladen dat aantoont dat u de investering zal uitvoeren. Deze en volgende stappen zullen in een volgende versie in deze handleiding nog opgenomen worden.

## <span id="page-20-0"></span>1.5 EEN AANVRAAG INDIENEN VOOR DE MAATREGEL NIET-PRODUCTIEVE INVESTERINGSSTEUN (NPI)

#### <span id="page-20-1"></span>**1.5.1 Dashboard**

Na het klikken op de tegel 'Niet Productieve investeringssteun' wordt het dashboard geopend. Hier vindt u een overzicht van de openstaande oproepen waarvoor u een NPI-aanvraag kan indienen. Er is ook een overzicht van al uw NPI-aanvragen.

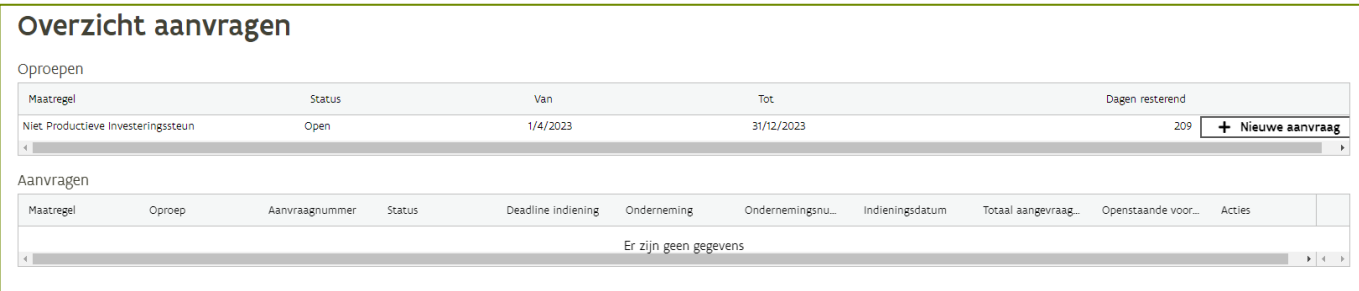

#### <span id="page-20-2"></span>**1.5.2 Aanvraag Niet-Productieve Investeringssteun**

Om een nieuwe aanvraag aan te maken: klik op 'Nieuwe aanvraag'

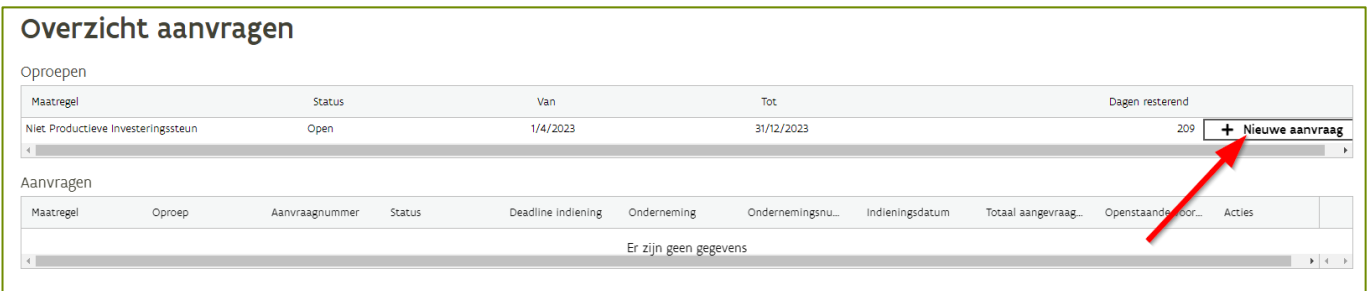

#### <span id="page-20-3"></span>**1.5.2.1 Toevoegen investeringen**

Klik op de knop 'Nieuwe investering' om een investering toe te voegen. Vul de filter in of kies rechtstreeks een categorie onder de knop 'nieuwe investering'

Voorbeeld: aanleg haag (streekeigen)

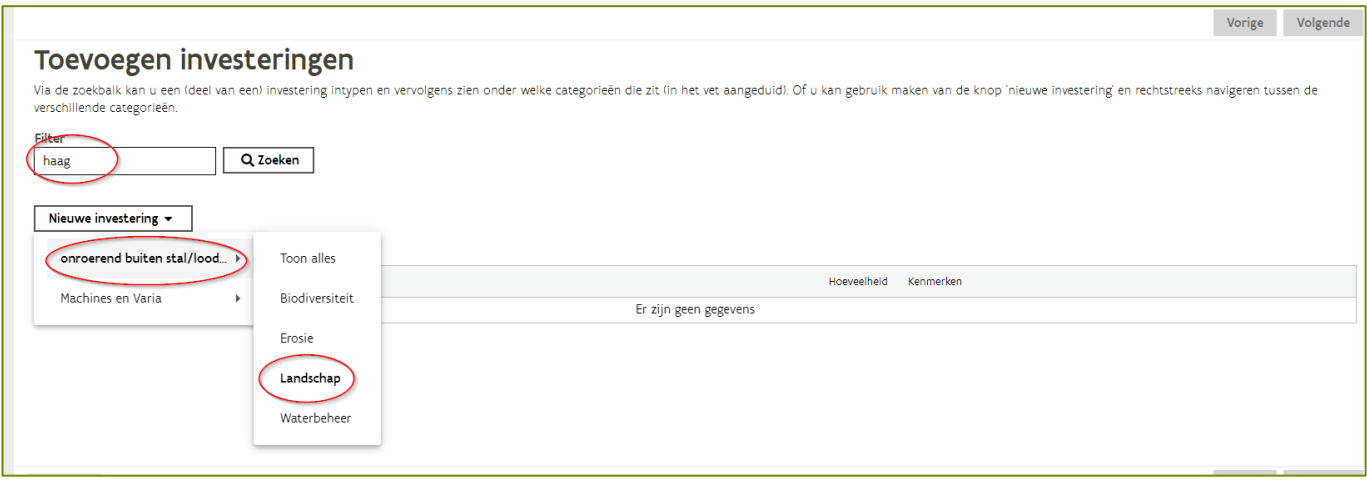

De lijst met investeringen wordt getoond. Voeg de 'aanleg haag (streekeigen)' toe door op het +-teken te klikken.

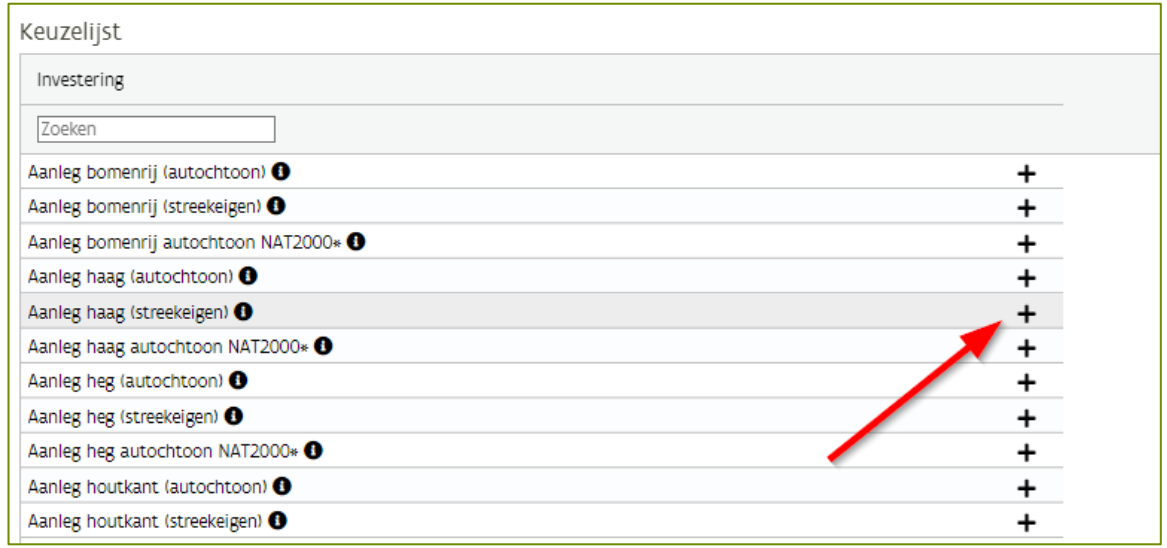

Voor de 'aanleg haag (streekeigen)' toegevoegd kan worden, is er bijkomende informatie nodig.

Vul de extra informatie in en klik op

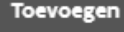

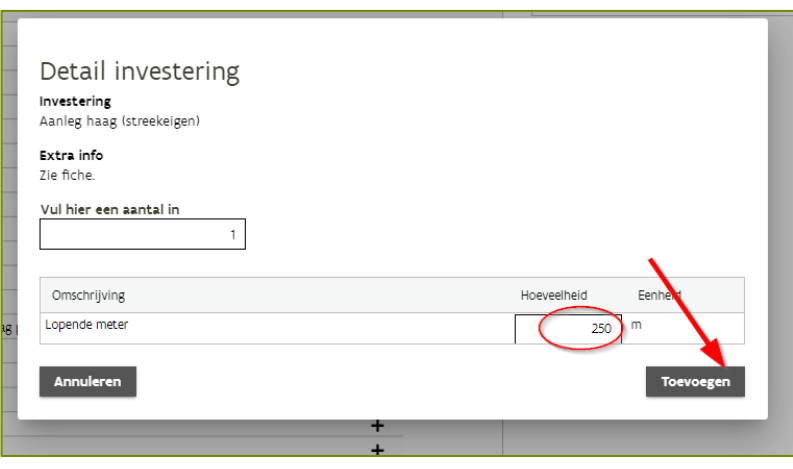

De 'aanleg haag (streekeigen)' is toegevoegd aan de investeringen.

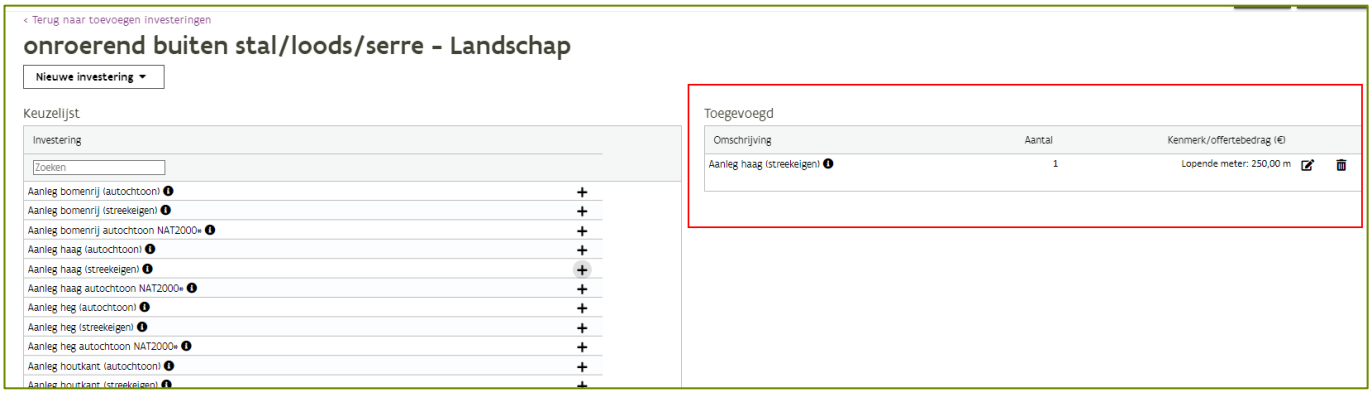

Klik op de knop volgende om verder te gaan. Of klik op 'terug naar toevoegen investeringen' om een nieuwe investering toe te voegen.

#### <span id="page-22-0"></span>**1.5.2.2 Claims**

In dit scherm moet u aanduiden op welke claims u aanspraak wil maken. De claims worden enkel getoond als ze van toepassing zijn op uw situatie of op de gemaakte investeringen. Wanneer er geen claims mogelijk zijn, zal dit scherm leeg blijven.

Een claim leidt tot een hogere score bij de selectie en/of een verhoogd steunbedrag. Voor meer informatie over de claims, klik op volgende link [VLIF Investeringssteun voor land-](https://lv.vlaanderen.be/subsidies/vlif-steun/vlif-investeringssteun-voor-land-en-tuinbouwers) en tuinbouwers (vanaf 2023) | [Landbouw en Visserij \(vlaanderen.be\)](https://lv.vlaanderen.be/subsidies/vlif-steun/vlif-investeringssteun-voor-land-en-tuinbouwers)

Per claim moet er aangevinkt worden of u al dan niet aanspraak wil maken op de claim. Klik 'Voor akkoordverklaring' als u op de claim aanspraak wil maken. Klik op 'Niet akkoord' als u geen aanspraak wil maken op de claim.

Klik daarna op de knop **volgende** om verder te gaan met de steunaanvraag.

#### <span id="page-22-1"></span>**1.5.2.3 Voorwaarden**

In dit scherm wordt een overzicht van alle toelatingsvoorwaarden gegeven:

- Opgeloste toelatingsvoorwaarden: deze voorwaarden zijn in orde
- Openstaande toelatingsvoorwaarden: voor deze voorwaarden moet er nog iets in orde gebracht worden
- Blokkerende toelatingsvoorwaarden: als er blokkerende toelatingsvoorwaarden zijn kan de steunaanvraag niet ingediend worden.

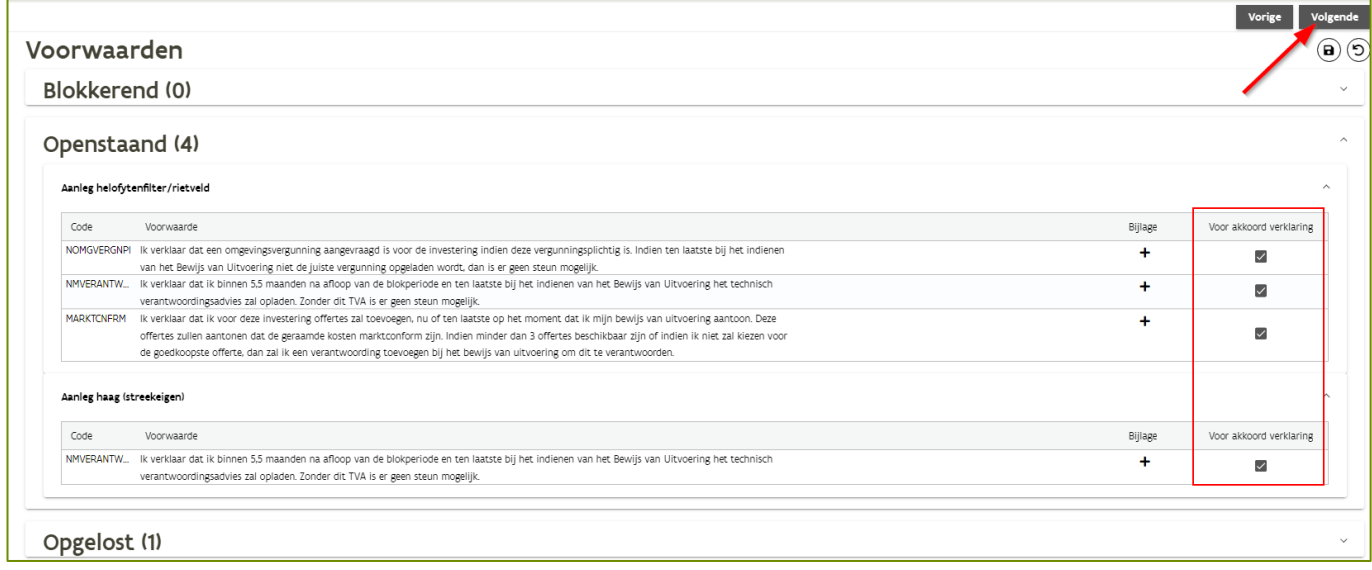

Lees de openstaande voorwaarden goed na en verklaar u akkoord met de voorwaarde door het vinkje aan

te vinken. Klik op de knop  $\mathbf{\dot{+}}$  om een bijlage toe te voegen. Als alle voorwaarden opgelost zijn, klik dan

op volgende om naar het eindoverzicht te gaan.

#### <span id="page-23-0"></span>**1.5.2.4 Eindoverzicht**

In het eindoverzicht worden uw aangevraagde steunbedragen getoond. Deze bedragen zijn berekend op basis van uw ingevulde gegevens en claims. Consulteer de fiches voor meer info [VLIF Niet-productieve](https://lv.vlaanderen.be/subsidies/vlif-steun/niet-productieve-investeringssteun)  investeringen voor milieu- [en klimaatdoelen \(vanaf 2023\) | Landbouw en Visserij \(vlaanderen.be\)](https://lv.vlaanderen.be/subsidies/vlif-steun/niet-productieve-investeringssteun)

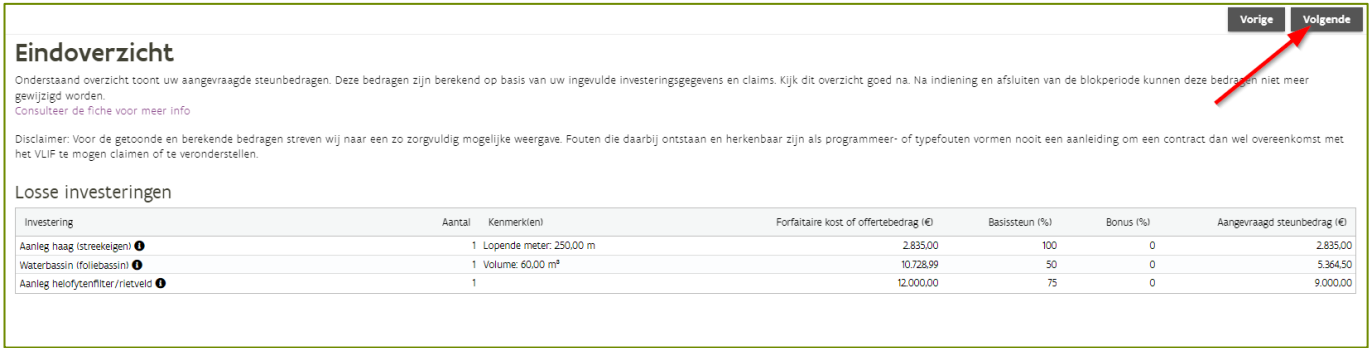

Let op: Kijk dit overzicht goed na. Na indiening en afsluiten van de blokperiode kunnen deze bedragen niet meer gewijzigd worden.

#### <span id="page-23-1"></span>**1.5.2.5 Indienen**

Om de steunaanvraag in te dienen moet u zich eerst akkoord verklaren met de opgesomde verklaringen.

Klik daarna op de knop **om dienen** om uw steunaanvraag in te dienen.

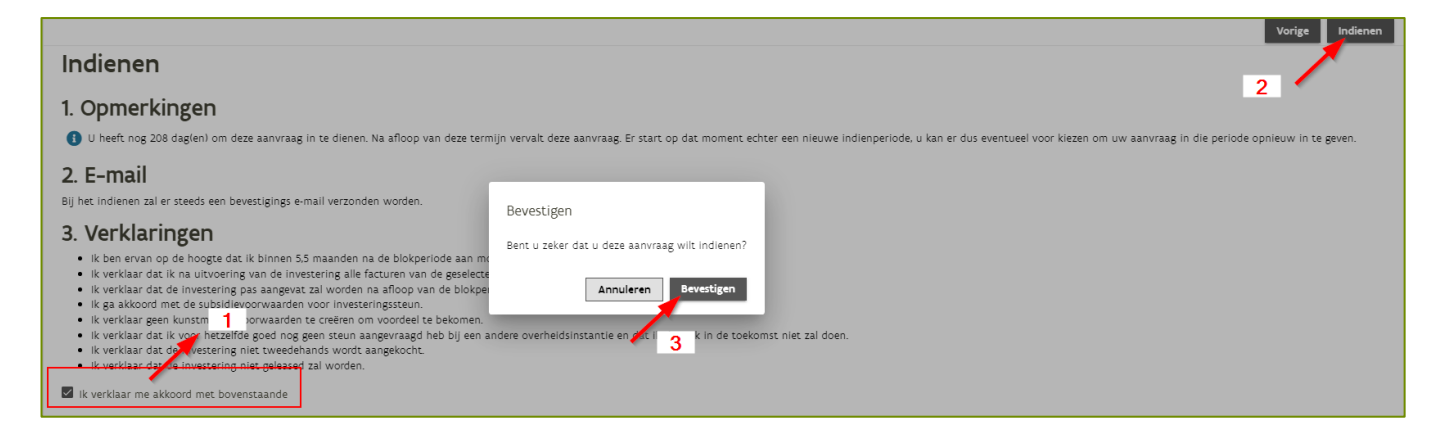

#### <span id="page-23-2"></span>**1.5.2.6 Aanvraag wijzigen**

Als de blokperiode nog niet afgesloten is kan u de aanvraag nog wijzigen of intrekken.

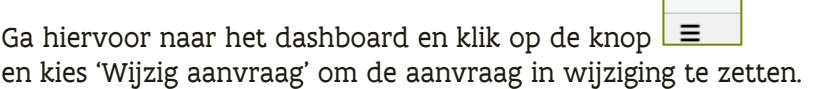

/////////////////////////////////////////////////////////////////////////////////////////////////////////////////////////////////////////////////////////////////////

Acties

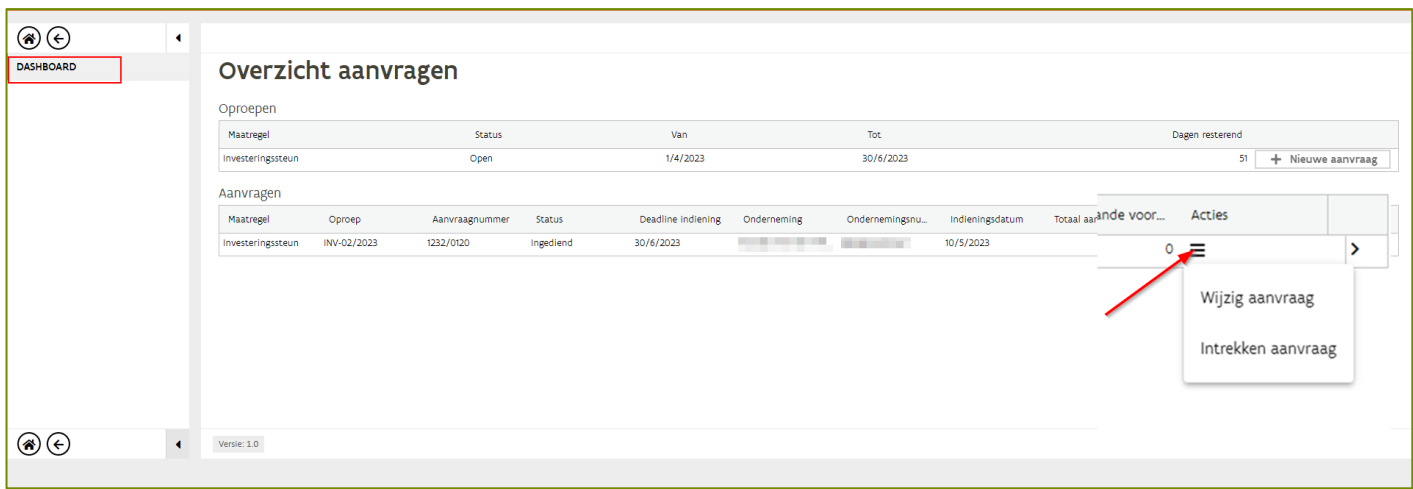

#### Let op: Als de aanvraag in wijziging is gezet zal u na de wijzigingen de aanvraag opnieuw moeten indienen

#### <span id="page-24-0"></span>**1.5.3 De aangevraagde investering uitvoeren**

U mag de uitvoering van de aangevraagde investeringen pas starten na afloop van de blokperiode waarbinnen u de aanvraag hebt ingediend.

#### <span id="page-24-1"></span>**1.5.4 Volgende stappen**

Na het indienen van uw aanvraag zal uw dossier nog verschillende stappen moeten doorlopen alvorens er kan uitbetaald worden. Uw aanvraag zal kort na afloop van de blokperiode door een selectieprocedure gaan. Het resultaat van de selectieprocedure zal u ontvangen in een selectiebrief die via mail verstuurd zal worden. Indien 1 of meerdere investeringen geselecteerd werden, dan zal u binnen de 5,5 maanden na de blokperiode een document (factuur, offerte, andere) moeten opgeladen dat aantoont dat u de investering zal uitvoeren.

Deze en volgende stappen zullen in een volgende versie in deze handleiding nog opgenomen worden.

## <span id="page-25-0"></span>**2 RESULTAAT VAN SELECTIE RAADPLEGEN**

## <span id="page-25-1"></span>2.1 HET SELECTIEBERICHT

Na uitvoeren van de selectie ontvangt u een mail met het selectiebericht. U kan het selectiebericht ook consulteren via het e-loket.

Log in op het e-loket.

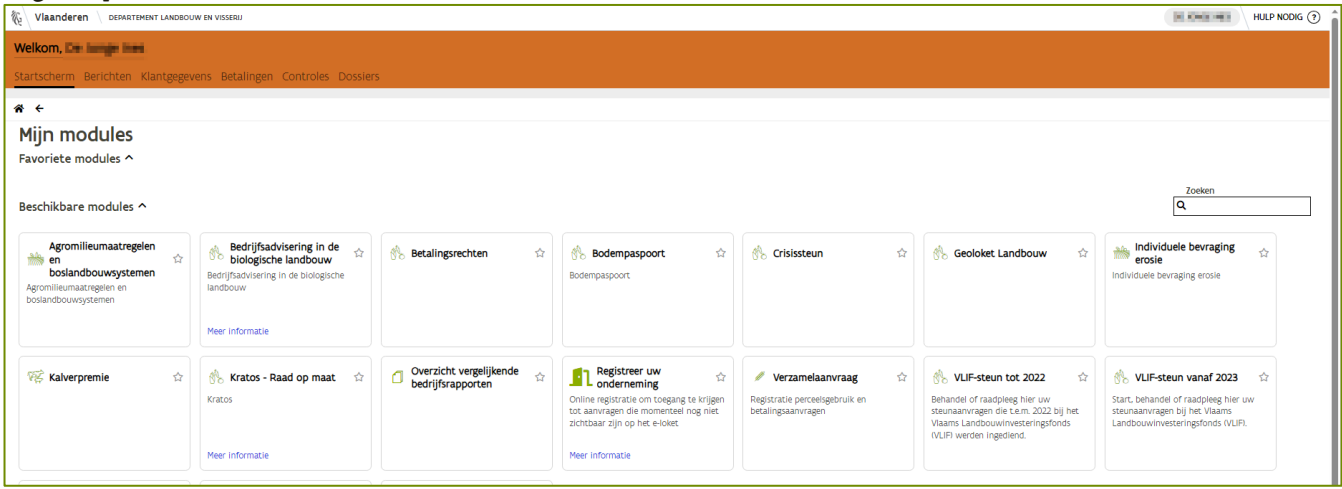

#### Klik in de bovenste balk op 'Berichten'

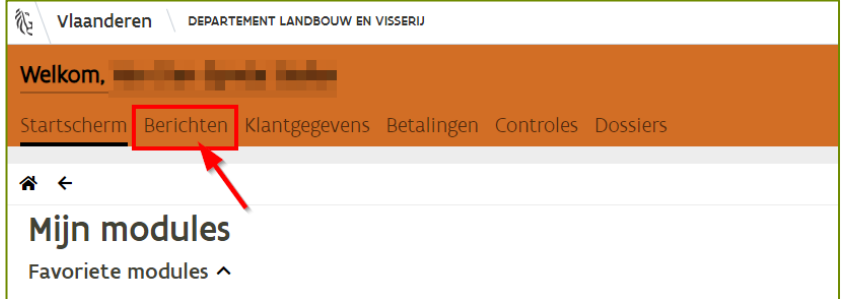

#### Het berichtenscherm wordt geopend.

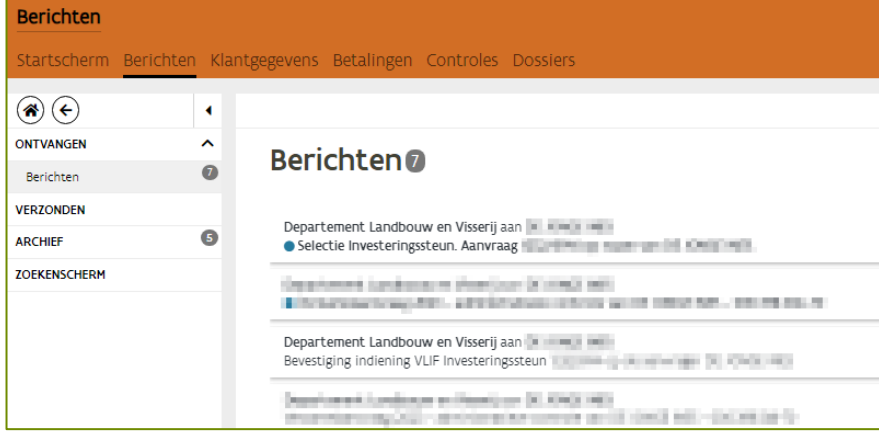

Klik op het bericht dat je wil bekijken. In dit geval is dat het bericht "Selectie".

#### Het bericht wordt nu getoond.

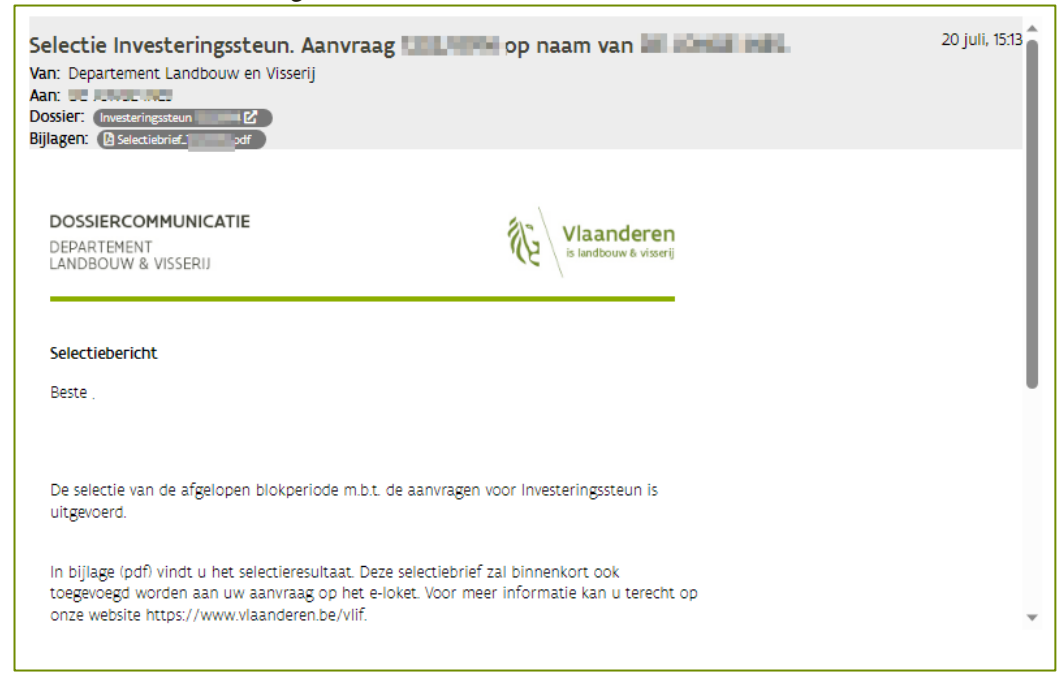

Wanneer er geen recente berichten getoond worden, kan u zoeken via het 'zoekenscherm'.

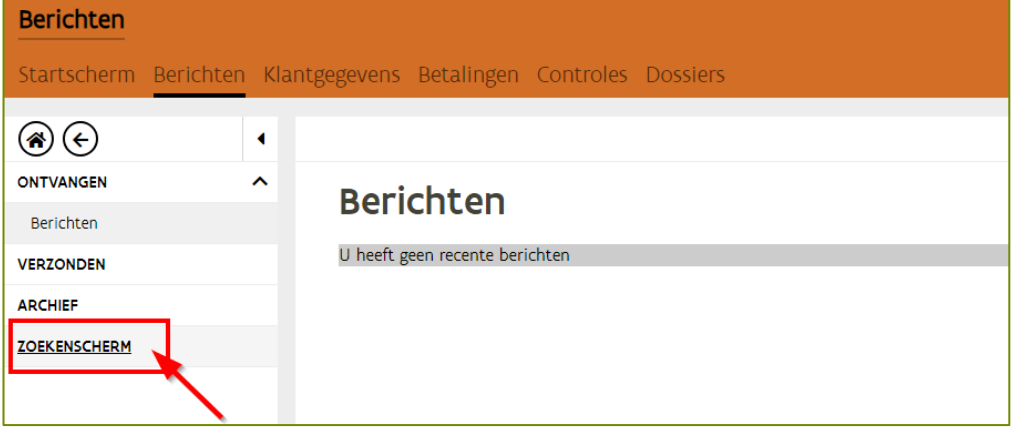

Geef in de zoekvelden de aanmaakdatum in en klik op 'zoeken'. De lijst met aangemaakte documenten wordt getoond. Klik op het pijltje om het document te openen.

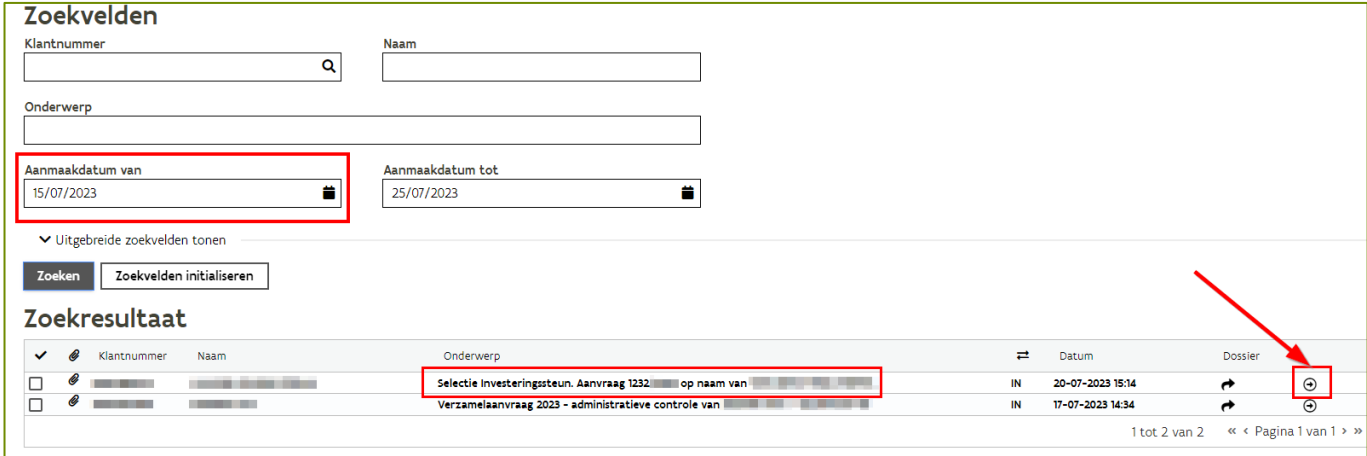

## <span id="page-27-0"></span>2.2 DE SELECTIEBRIEF

In de hoofding van het bericht vindt u de bijlage "selectiebrief".

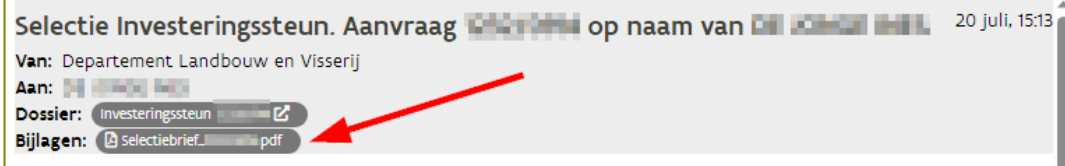

## <span id="page-28-0"></span>**3 HET BEWIJS VAN UITVOERING INDIENEN BIJ DE MAATREGELEN PI, AER EN NPI**

## <span id="page-28-1"></span>3.1 WAT IS HET BEWIJS VAN UITVOERING?

Voor verschillende maatregelen (PI, AER en NPI) moet er na selectie een bewijs van uitvoering ingediend worden. De deadlines en gevolgen verschillen per maatregel:

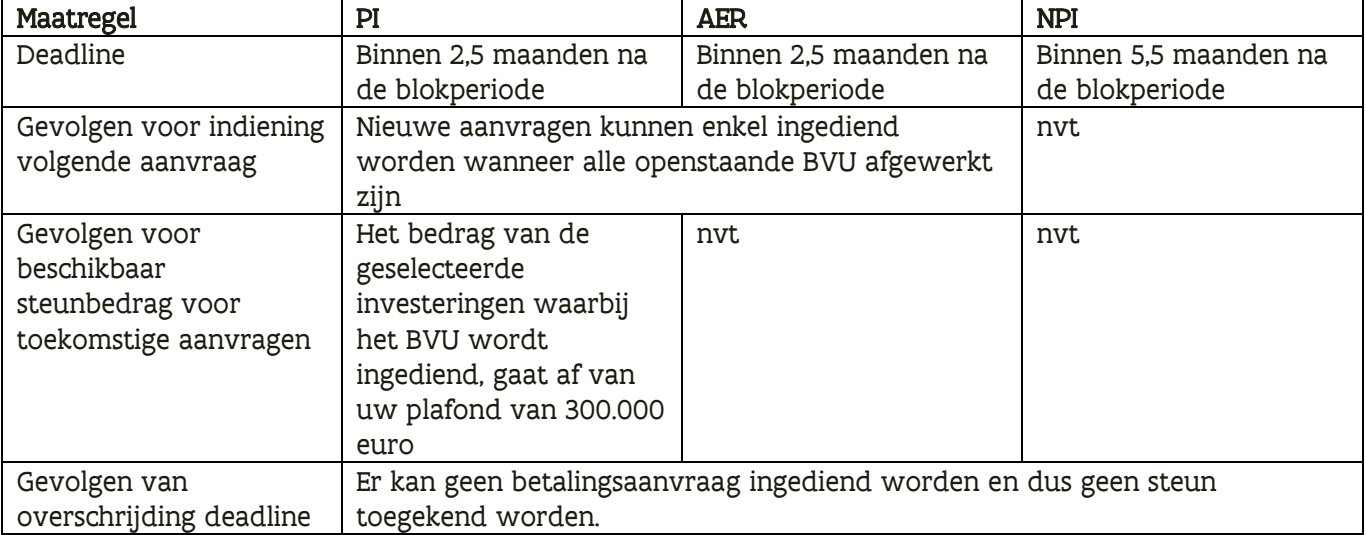

## <span id="page-28-2"></span>3.2 WERKWIJZE

Wanneer er nog openstaande BVU zijn, dan wordt dat kenbaar gemaakt via uw dashboard. Op het dashboard verschijnt een tegel die aangeeft dat er nog een aantal investeringen zijn waar u een bewijs van uitvoering voor moet indienen, of die u moet melden als "niet uit te voeren".

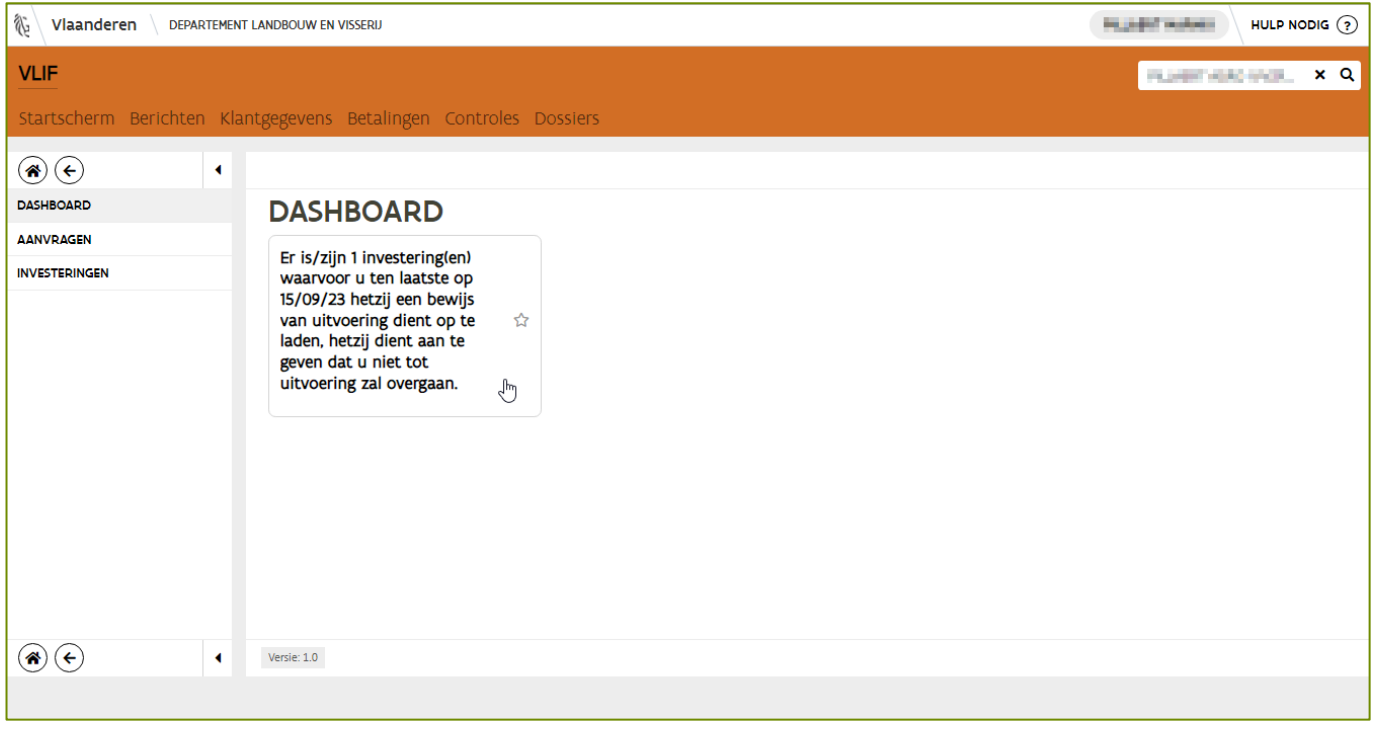

#### Na aanklikken van deze tegel krijgt u een scherm met de bewuste lijnen.

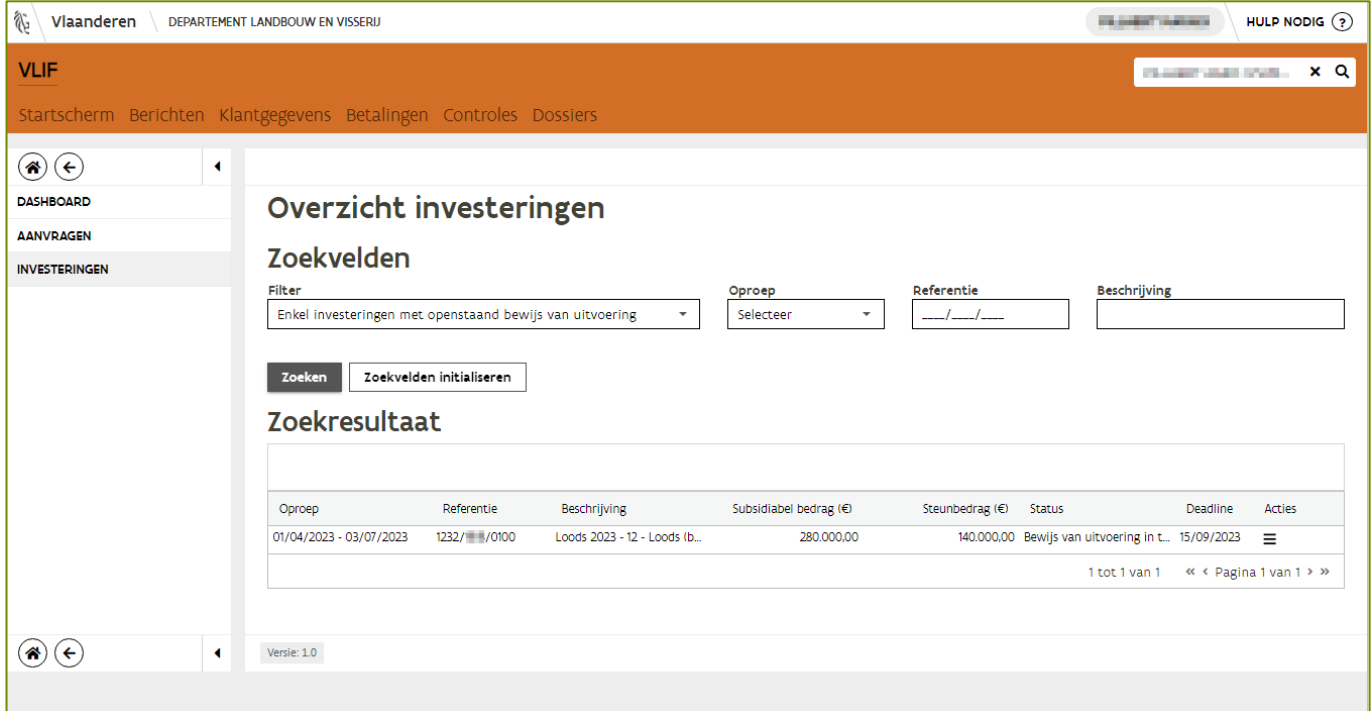

U kan daarbij eventueel ook op "zoeken" klikken om de lijst te refreshen.

#### Klik op de actieknop en kies de juiste actie:

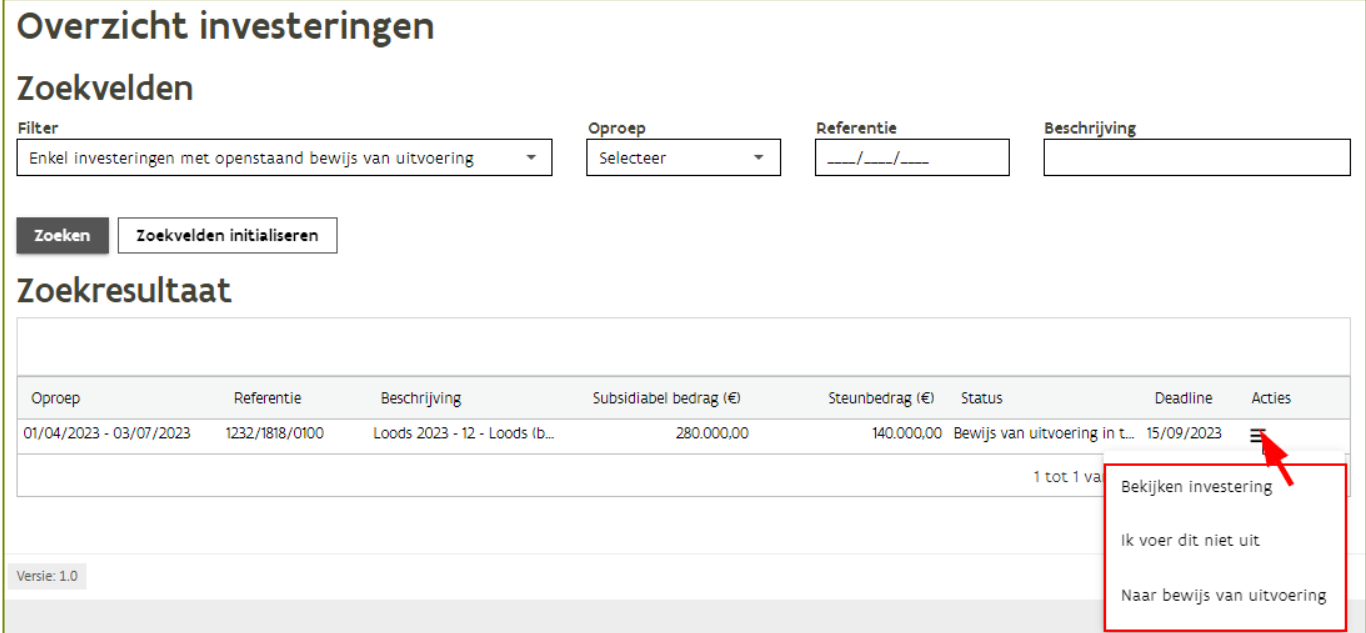

#### <span id="page-30-0"></span>**3.2.1 Aangeven dat u een investering niet zult uitvoeren**

#### Kies de actie "ik voer dit niet uit".

Opgelet: deze stap is onomkeerbaar. Het systeem zal u daarom om een bevestiging vragen. Indien u deze stap bevestigd, dan wordt het voor deze investering voorlopig gereserveerde budget vrijgemaakt voor volgende selecties.

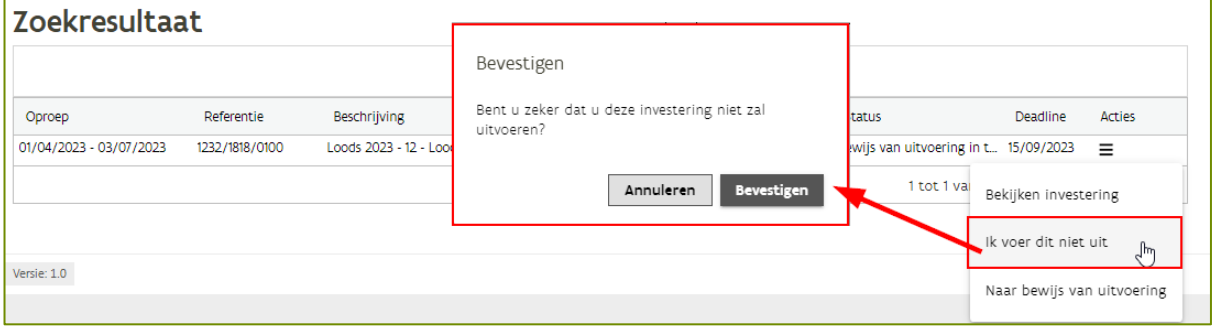

#### <span id="page-30-1"></span>**3.2.2 Aantonen dat u een investering zult uitvoeren**

Kies de actie "naar bewijs van uitvoering".

Na deze stap volgt er nog een procedure die lijkt op uw oorspronkelijke aanvraag. Er moet minstens 1 document opgeladen worden. Deze stap is omkeerbaar tot op het moment dat u indient (zie verder). Na indiening wordt deze stap onomkeerbaar.

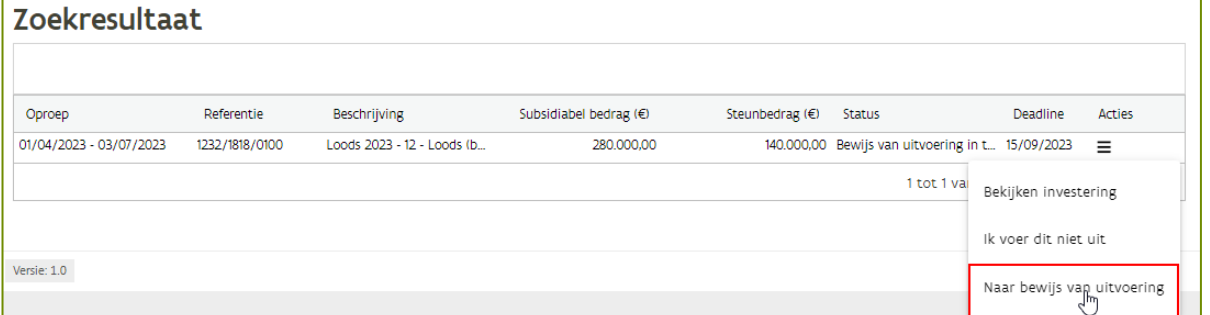

Na het kiezen van deze actie opent er een scherm met aan de linkerkant verschillende menu-opties. Standaard wordt geopend met de optie "voorwaarden". Hier zal u akkoord moeten gaan met minstens 1 verklaring, waarbij u een document zal moeten opladen dat bewijst dat u stappen gezet hebt om deze investering uit te voeren.

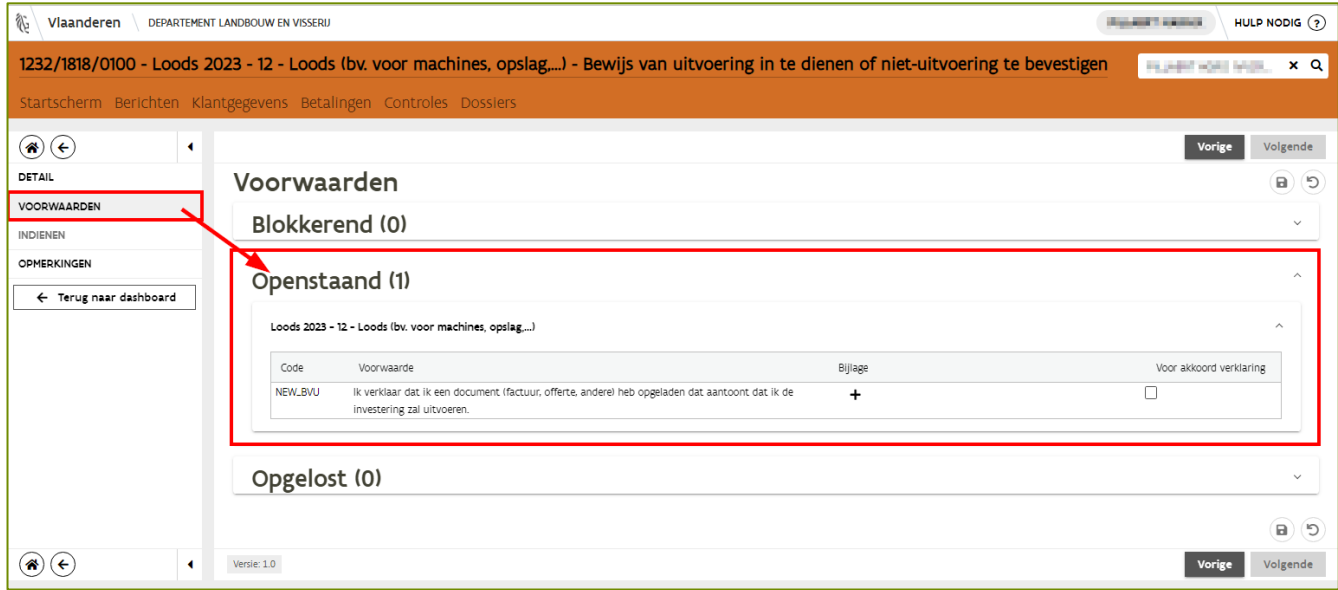

Nu voert u de volgende acties uit:

- 1. Via de  $\blacksquare$  knop voegt u nu eerst het document toe.
- 2. Daarna vinkt u "voor akkoord verklaring" aan.
- 3. Sla deze gegevens nu op

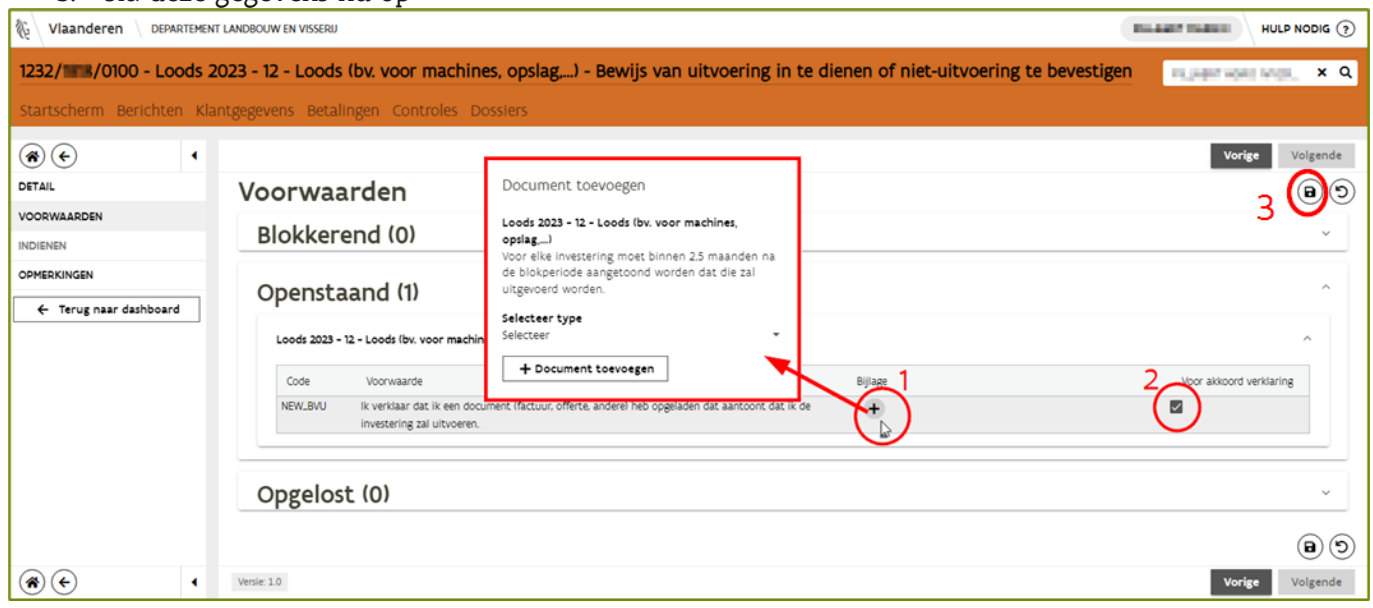

Wanneer alle verklaringen (meestal slechts 1) opgelost zijn, dan komt de knop "volgende beschikbaar: Via deze knop komt u op het scherm "indienen".

Nadat u akkoord bent gegaan met de verklaringen op dit scherm, kan u het bewijs van uitvoering indienen.

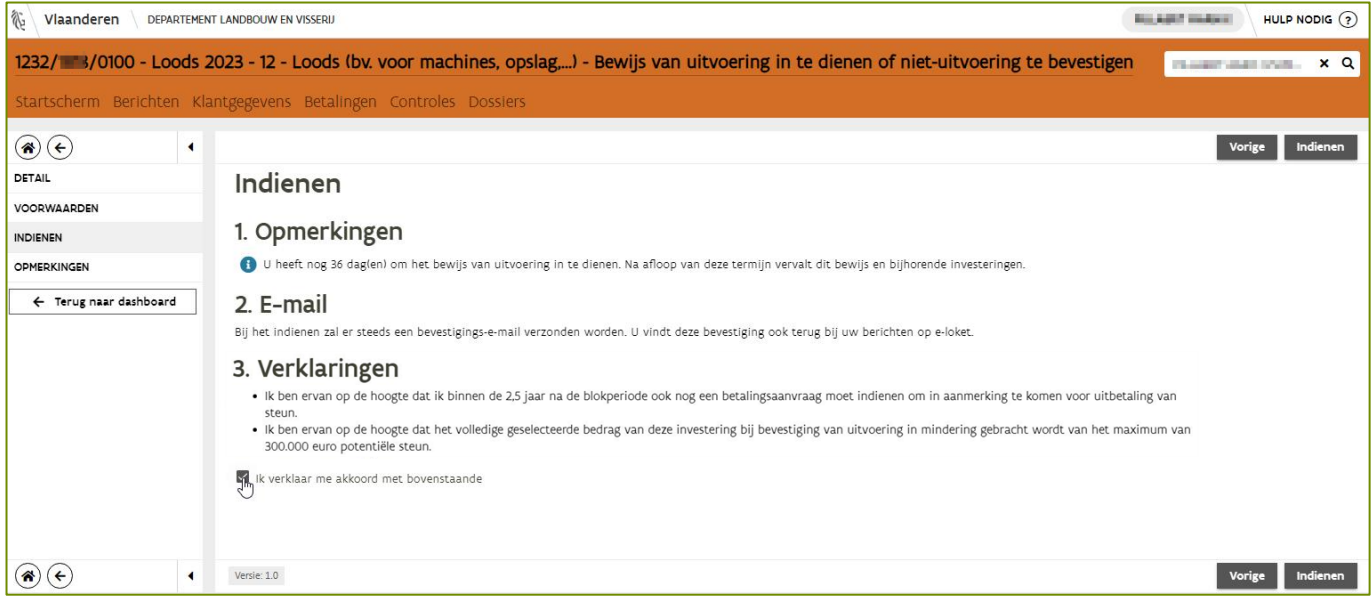

## <span id="page-32-0"></span>**4 EEN BETALINGSAANVRAAG INDIENEN**

### <span id="page-32-1"></span>4.1 EEN BETALINGSAANVRAAG INDIENEN VOOR DE MAATREGEL VESTIGINGSSTEUN (VES)

<span id="page-32-2"></span>**4.1.1 De eerste betalingsaanvraag van uw vestigingssdossier indienen**

Klik op de tegel "Vestigingssteun"

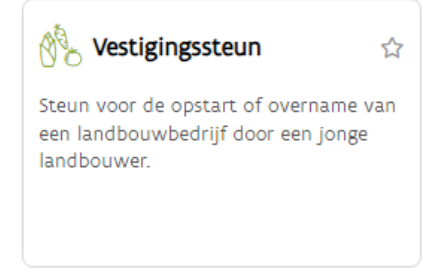

U krijgt nu een scherm waarop de verschillende fases opgelijst worden die uw vestigingsdossier heeft doorlopen. De bovenste lijn toont de huidige situatie van uw vestigingsdossier.

Om uw eerste betalingsaanvraag in te dienen klikt u op "werk verder aan mijn aanvraag".

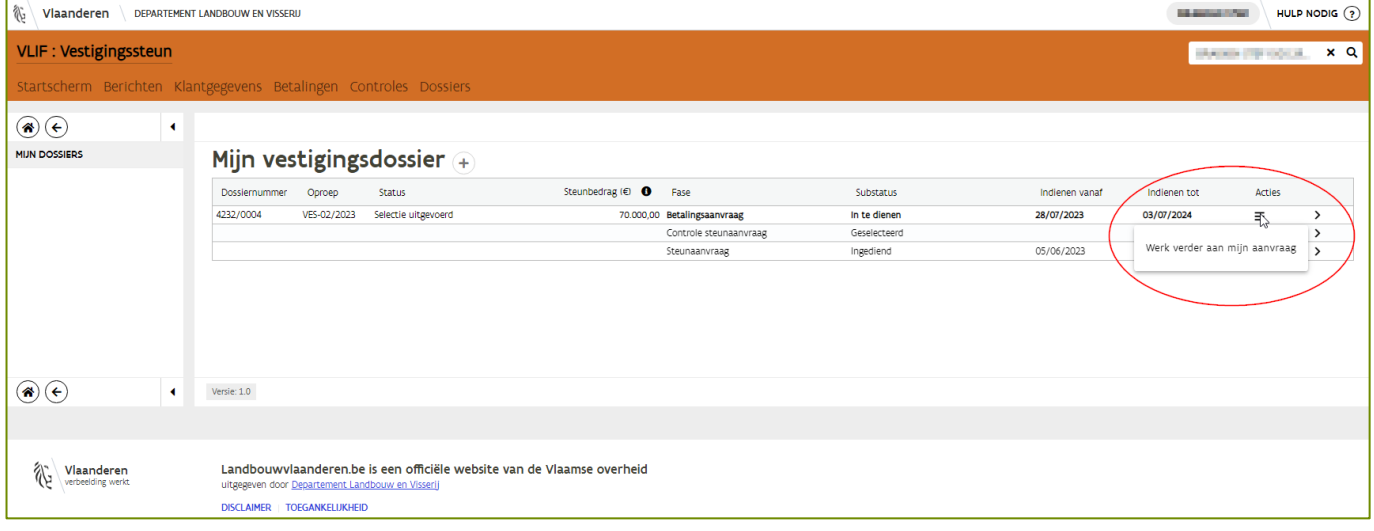

Op het eerste scherm krijgt u de data te zien die u bij uw initiële aanvraag heeft opgegeven. Indien er geen nieuwe elementen zijn die u noodzaken om uw verwachtingen naar beneden bij te stellen (en dus een lager steunbedrag aan te vragen), dan klikt u in dit scherm op de knop "indienen" om verder te gaan in uw aanvraag.

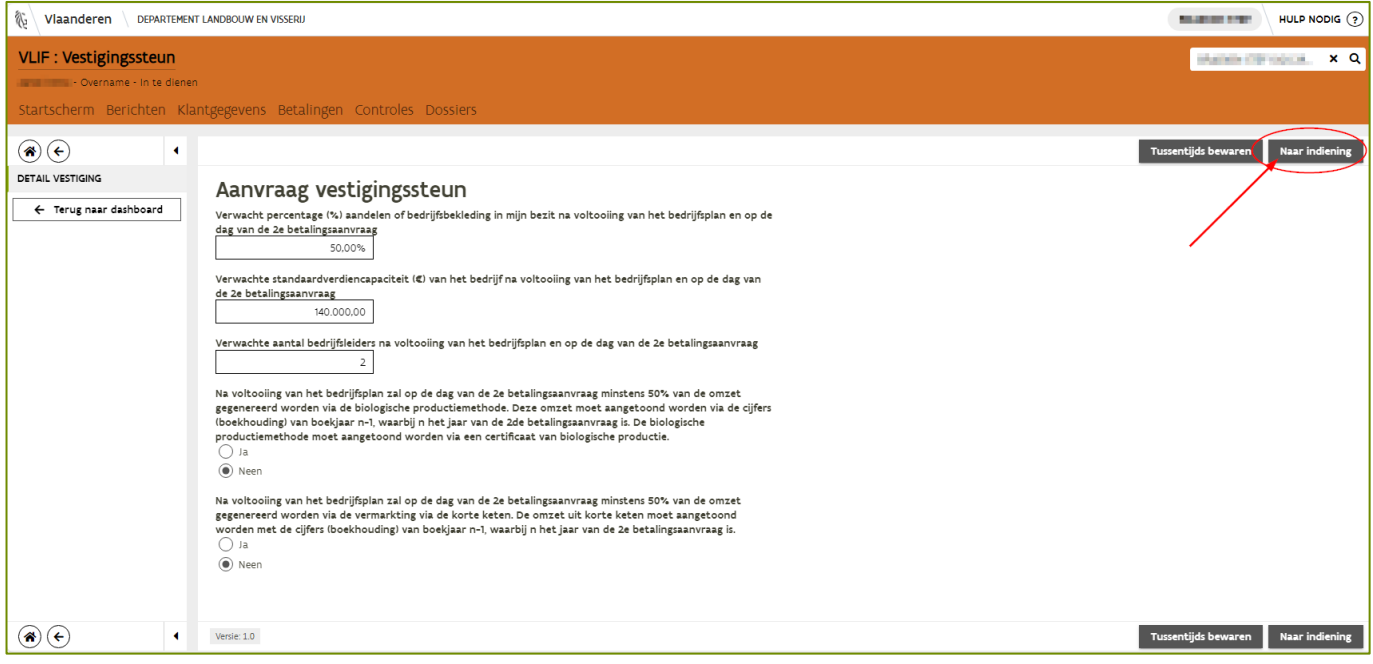

In het volgende scherm wordt u gevraagd om uw overnamecontract op te laden en te verklaren dat u voldoende hebt overgenomen om in aanmerking te komen voor de steun.

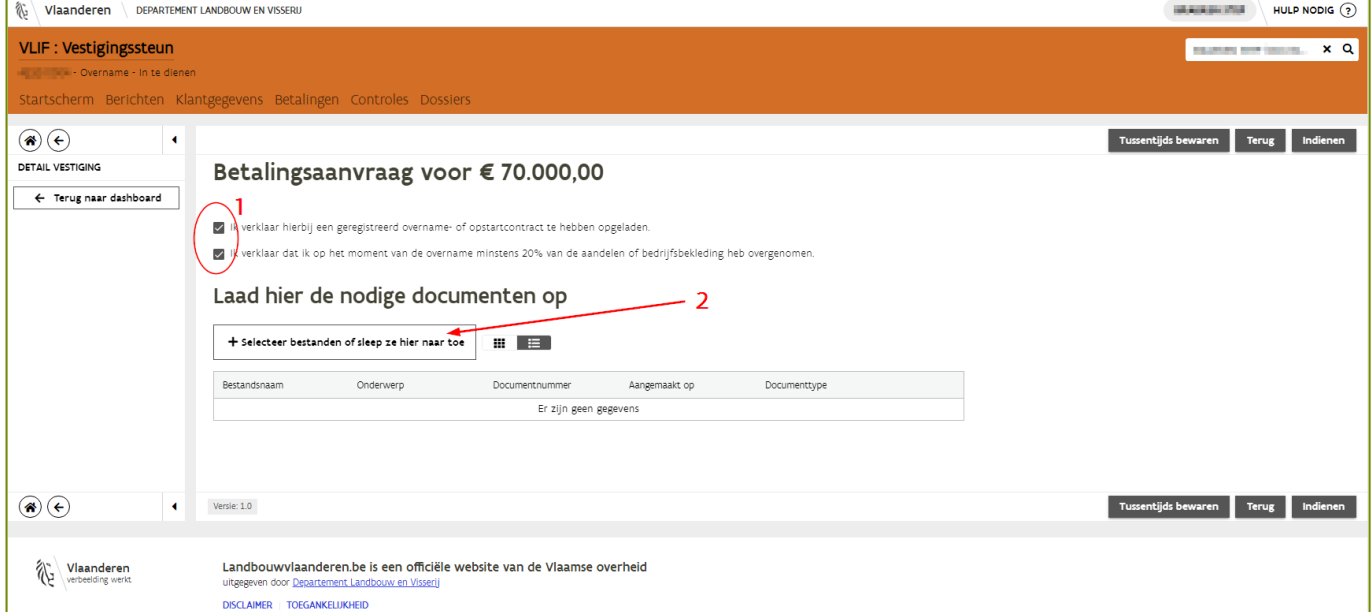

Kruis de 2 verklaringen aan en laad uw overnamecontract op.

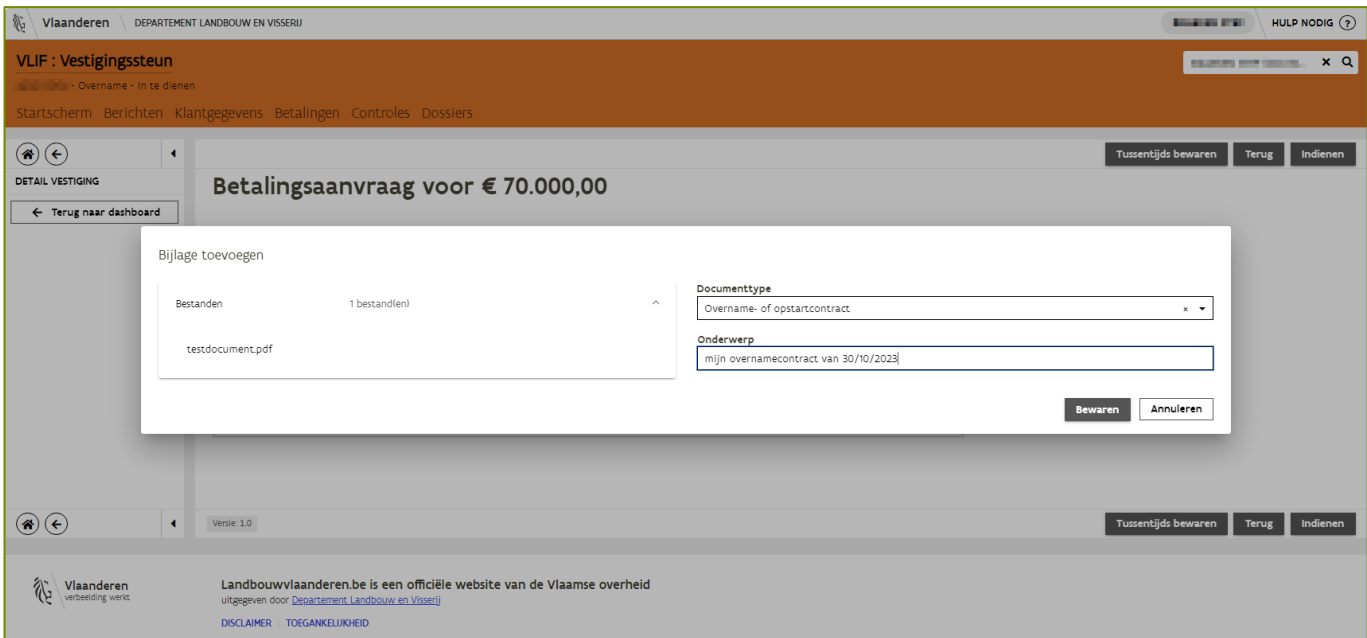

#### Daarna kan u indienen.

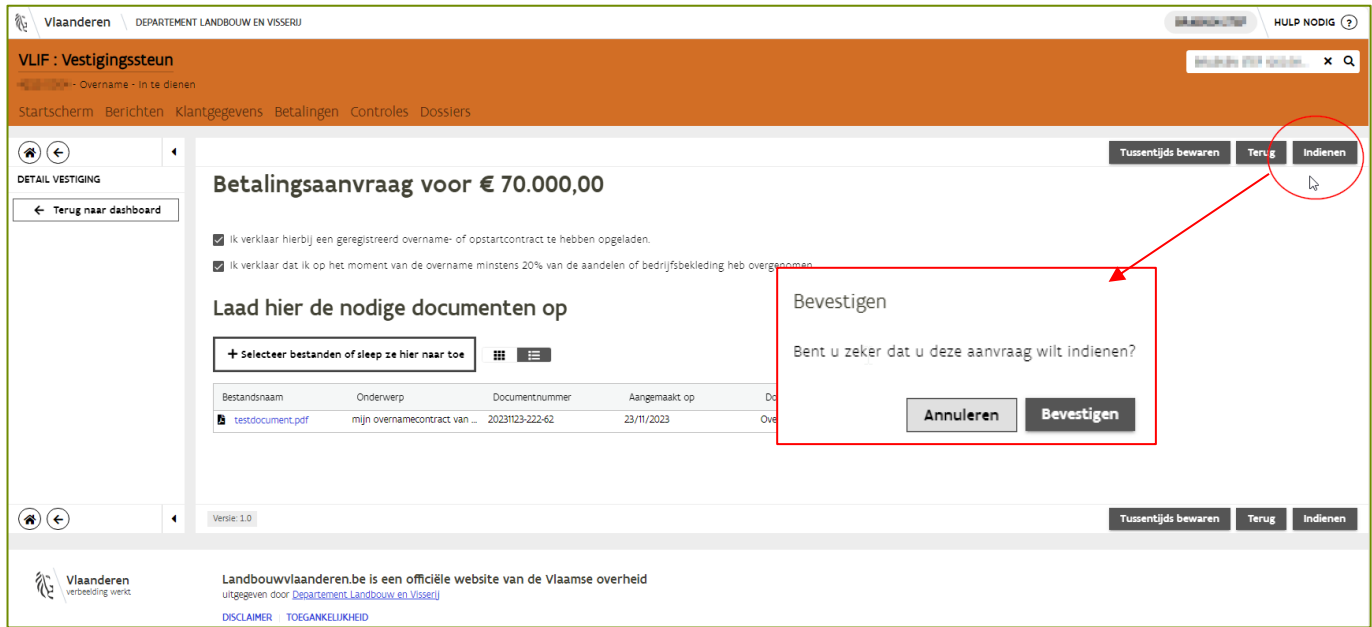

Op uw overzichtsscherm ziet u nu dat uw betalingsaanvraag is ingediend.

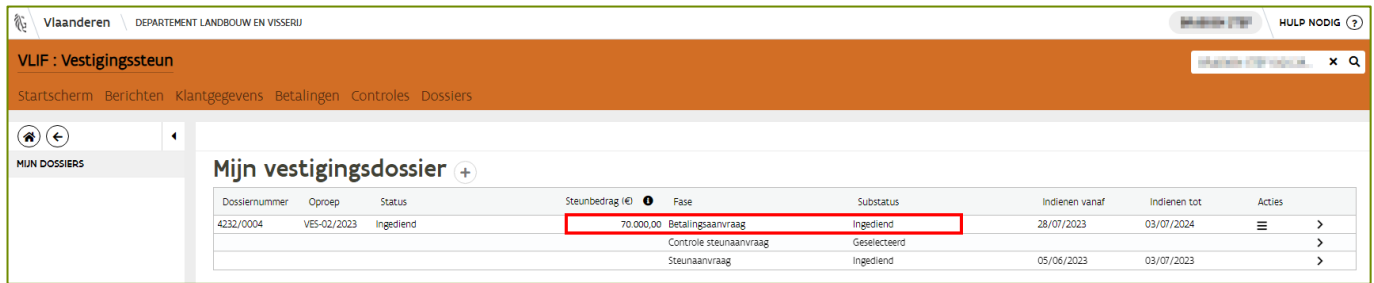

## <span id="page-35-0"></span>4.2 EEN BETALINGSAANVRAAG INDIENEN VOOR DE MAATREGELEN PI, AER EN NPI

#### <span id="page-35-1"></span>**4.2.1 Openen van de betalingsaanvraag**

Klik op de tegel van de maatregel waarvoor u een betalingsaanvraag wil indienen.

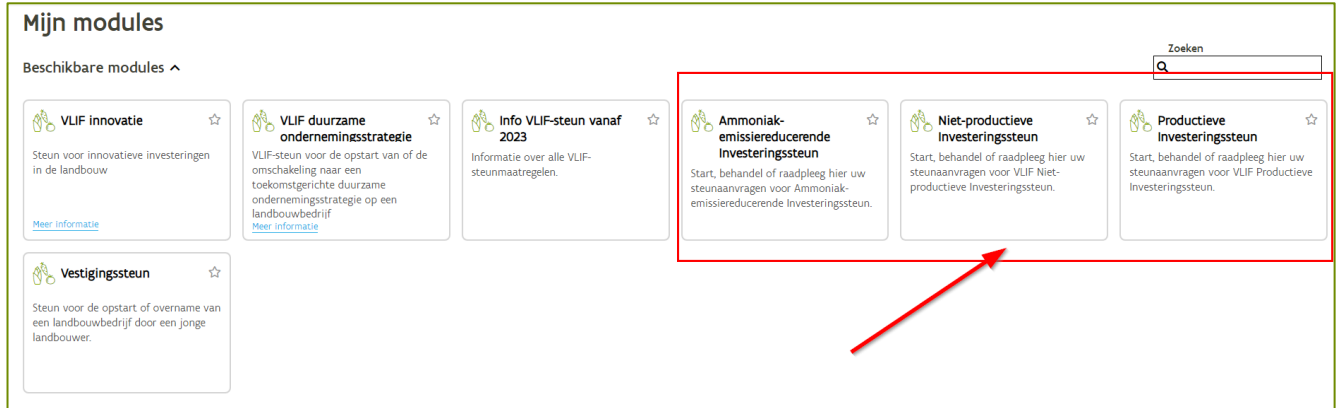

Het dashboard van de maatregel wordt geopend. Klik op de tegel om naar de lijst met in te dienen betalingsaanvragen te gaan.

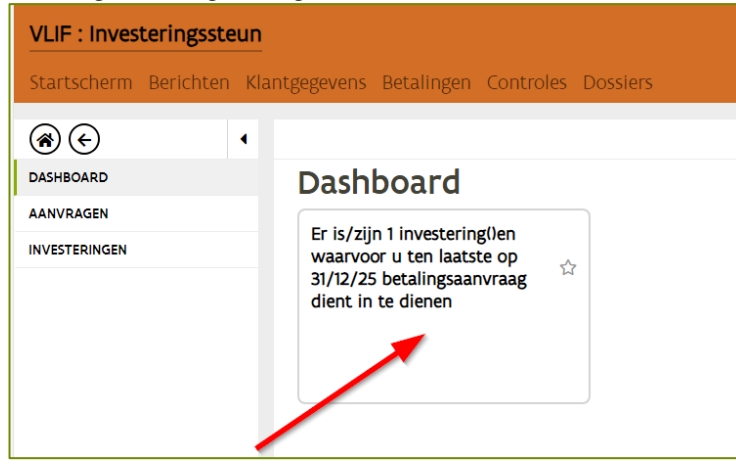

Het overzicht met de investeringen die klaar zijn voor de betalingsaanvraag wordt getoond.

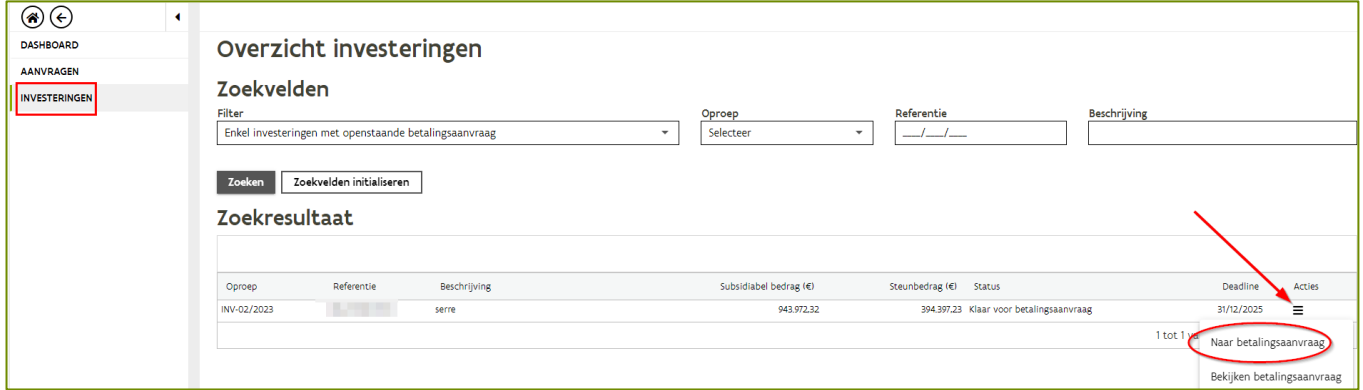

Klik op 'naar betalingsaanvraag' om naar de betalingsaanvraag van die investering te gaan.

#### <span id="page-36-0"></span>**4.2.2 Toevoegen investeringen**

Klik op  $\sqrt{\frac{1}{\pi}}$ Toevoegen om de investering toe te voegen aan de betalingsaanvraag.

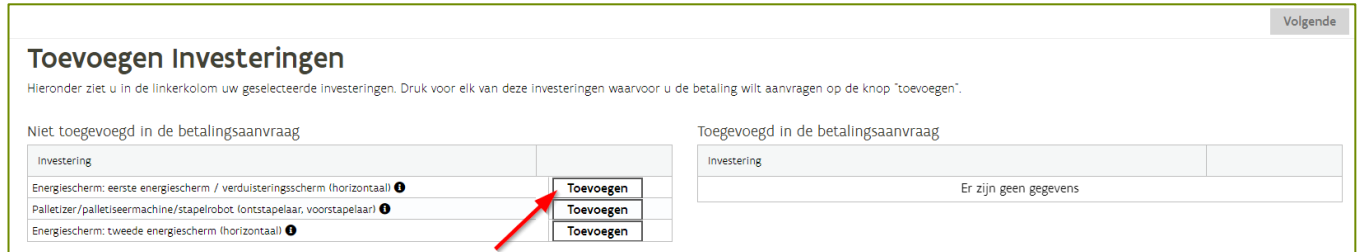

Na het klikken op toevoegen wordt een scherm geopend waarin de kenmerken van de investering opgegeven moeten worden. Standaard staan de waarden zoals aangegeven in de steunaanvraag vermeld. Pas de eenheden, kenmerken of het bedrag van uw investering aan zodat de gegevens overeenkomen met de werkelijke uitvoering. Klik daarna op toevoegen om de investering toe te voegen aan de betalingsaanvraag.

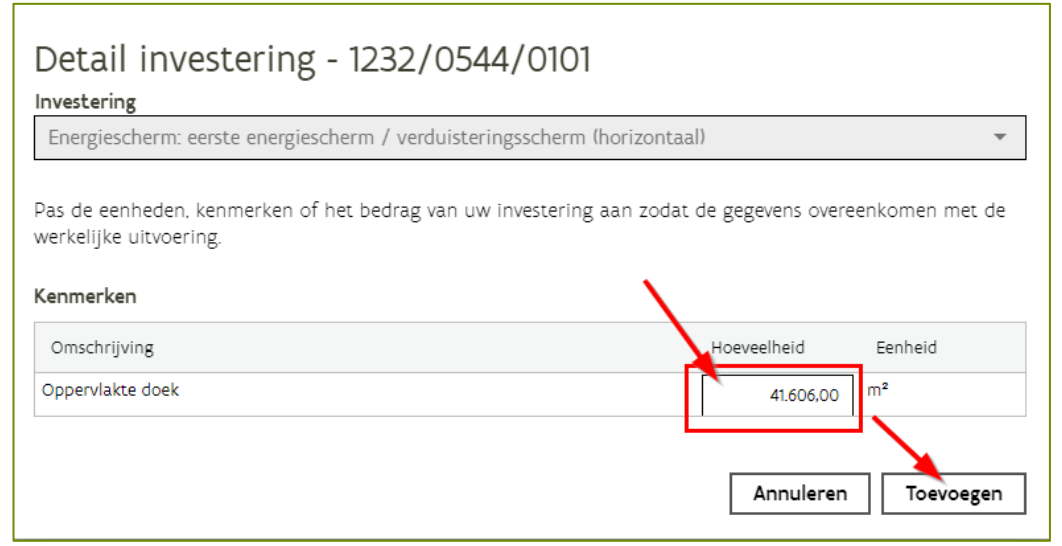

Let op: Op basis van de gegevens wordt de uiteindelijke steunberekening gedaan. De eenheden, kenmerken of het bedrag van de investering moet overeenkomen met de werkelijke uitvoering.

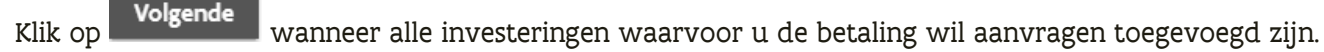

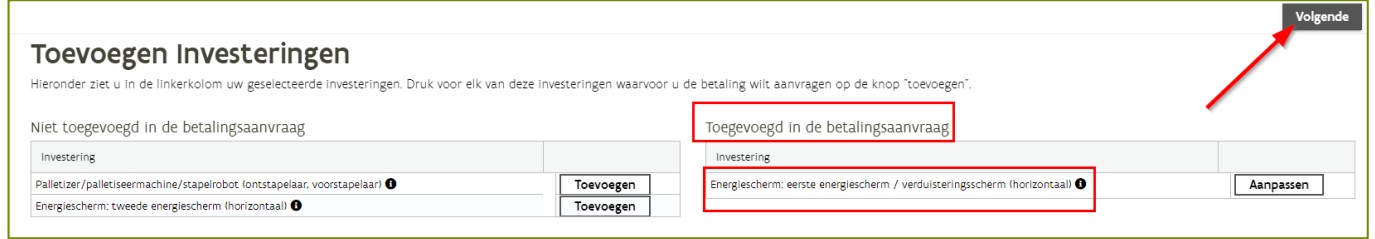

Als je de eenheden, kenmerken of bedrag wil aanpassen na het toevoegen van de investering, klik dan op Aanpassen  $\mathbin\perp$ . De investering gaat dan terug naar de linker kolom waarna je de gegevens kan aanpassen.

#### <span id="page-37-0"></span>**4.2.3 Claims**

De claims die gemaakt werden in de steunaanvraag moeten opnieuw geclaimd worden.

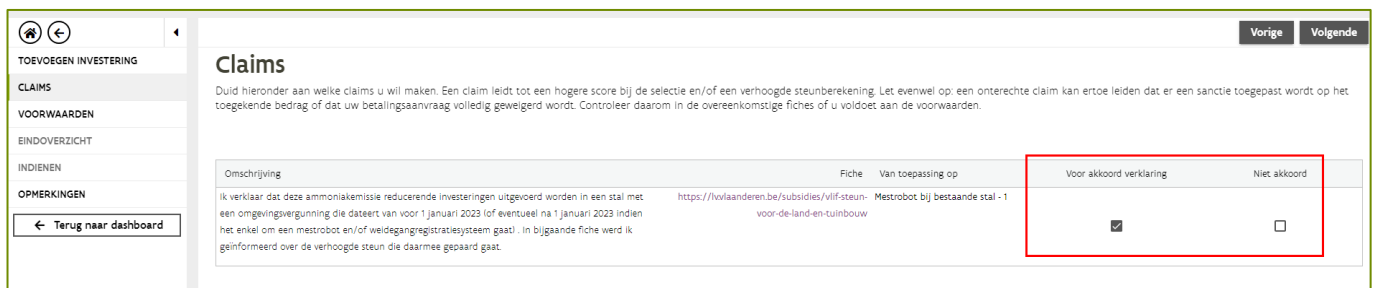

#### <span id="page-37-1"></span>**4.2.4 Voorwaarden**

Verklaar u akkoord met de voorwaarden door het vinkje voor akkoord aan te vinken. Bij sommige voorwaarden moeten bijlagen opgeladen worden.

Laad de bijlagen op door op  $+$  te klikken.

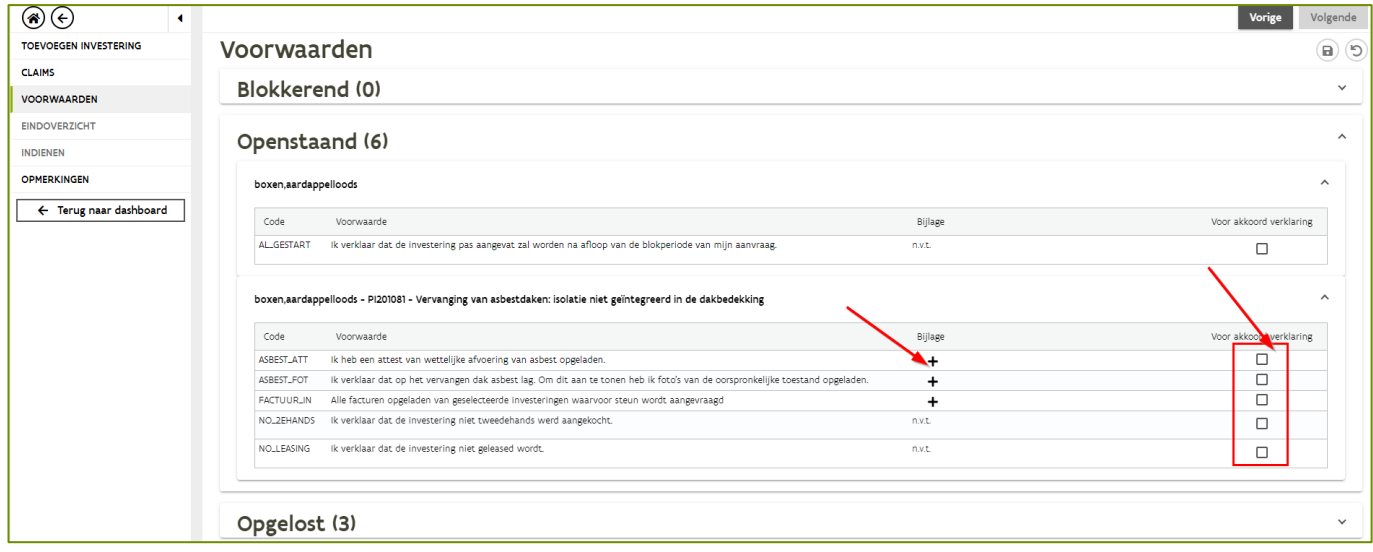

Nadat alle voorwaarden opgelost zijn, klik op **Volgende** om verder te gaan in de betalingsaanvraag.

#### <span id="page-38-0"></span>**4.2.5 Eindoverzicht**

Op deze pagina staat het overzicht van het steunbedrag waarvan u, met het indienen van deze betalingsaanvraag, de uitbetaling vraagt. Deze bedragen zijn berekend op basis van uw ingevulde investeringsgegevens en claims.

Kijk dit overzicht goed na, fouten in deze gegevens kunnen een sanctie tot gevolg hebben. Na indiening van uw betalingsaanvraag kunnen deze gegevens niet meer gewijzigd worden.

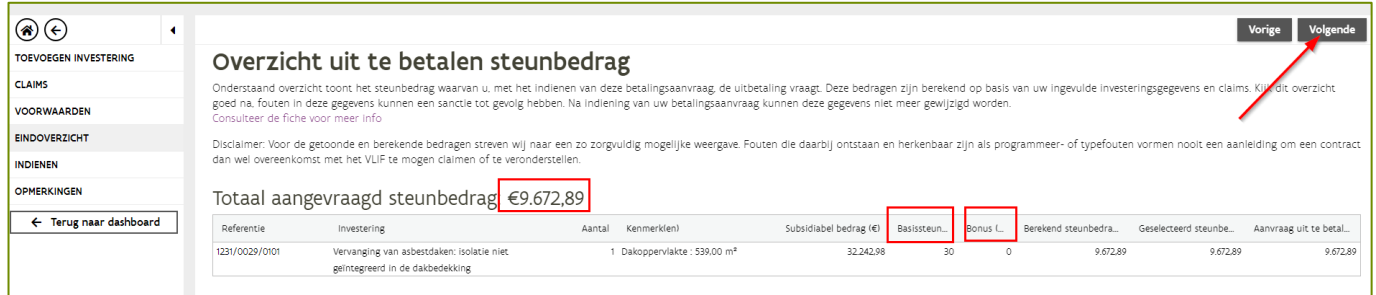

Opmerking: Als de kenmerken niet overeenkomen met de werkelijke uitvoering kan u deze aanpassen in het scherm [toevoegen investeringen](#page-36-0)

Klik op volgende om verder te gaan in de betalingsaanvraag.

#### <span id="page-38-1"></span>**4.2.6 Indienen van de betalingsaanvraag**

Om de betalingsaanvraag te kunnen indienen moet u zich eerst akkoord verklaren met de voorwaarden.

Klik hiervoor het vinkje aan. Dien daarna de betalingsaanvraag in door op **te klikken.** De te klikken. De betalingsaanvraag is nu ingediend. U krijgt een bericht dat de betalingsaanvraag correct is ingediend.

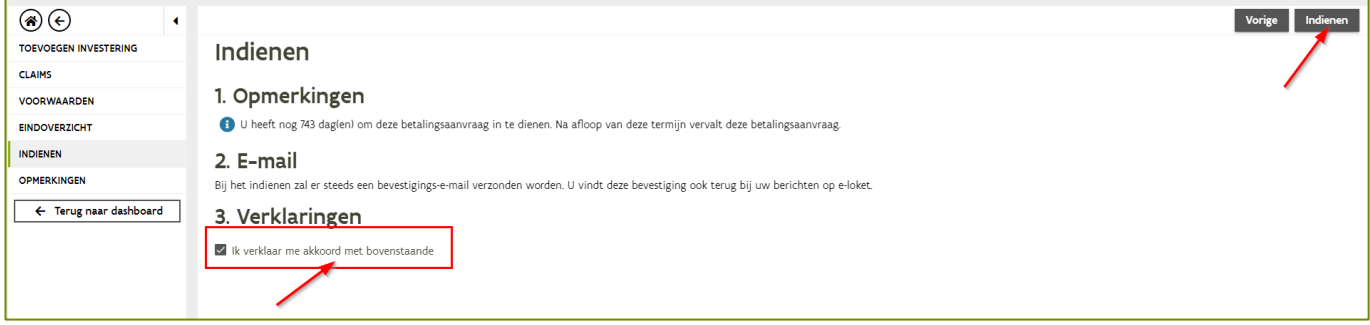